# How to deploy vRealize Operations for Horizon to 6.2

January 2016 | Cameron Fore, Staff Engineer, VMware EUC

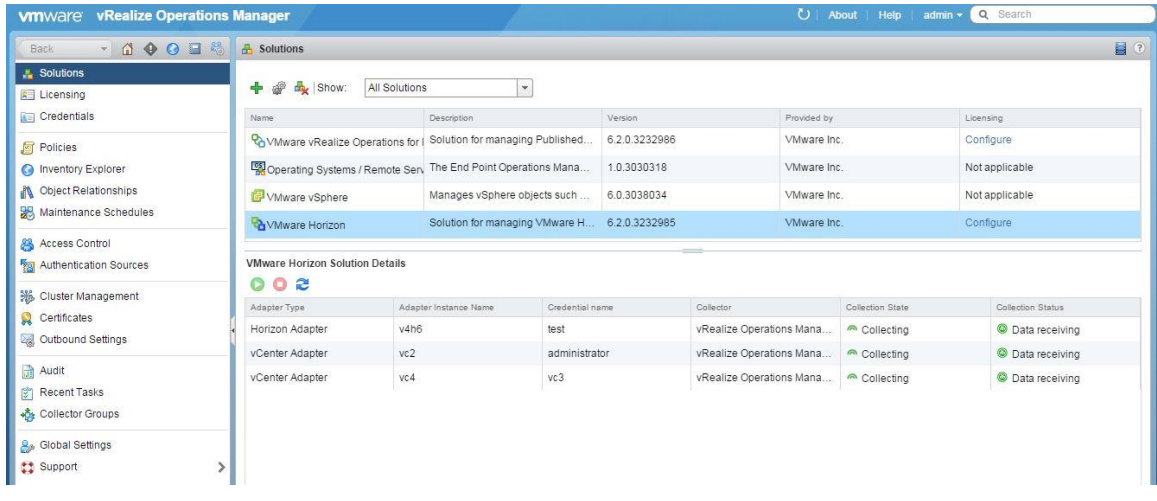

# Disclaimer:

This document is not intended to be an in-depth planning document for installing the vROPs for Horizon solution. This document is focused on providing the necessary steps and order of operations for the deployment process, and for the various components of the solution. Version numbers may differ from what is shown in this document.

### Downloading necessary installation files:

The files required for installation that will be downloaded in this section:

- 1. vRealize Operations for Horizon Adapter (.pak)
- 2. vRealize Operations for Horizon Desktop agent(s). 64-bit or 32-bit (.exe)
- 3. vRealize Operation for Horizon Broker Agent 64-bit (.exe)
- 4. vRealize Operations Manager 6.1.0 Virtual Appliance (.ova)

#### Step 1: Navigate to the

<https://my.vmware.com/web/vmware/downloads> website, and login with your myvmware site credentials.

Step 2: Scroll to the "Desktop & End-User Computing" section, locate the VMware vRealize Operations for Horizon and Published Applications solution and click the Download Product link.

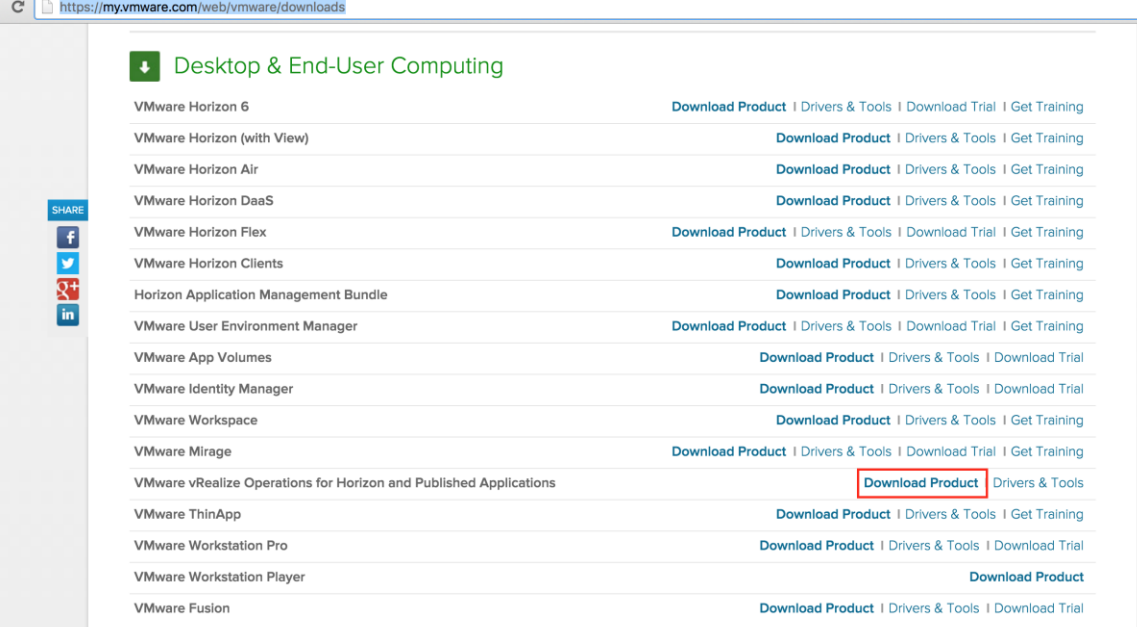

Step 3: Locate the VMware vRealize Operations for Horizon 6.2.x solution, and click the Go to Downloads link.

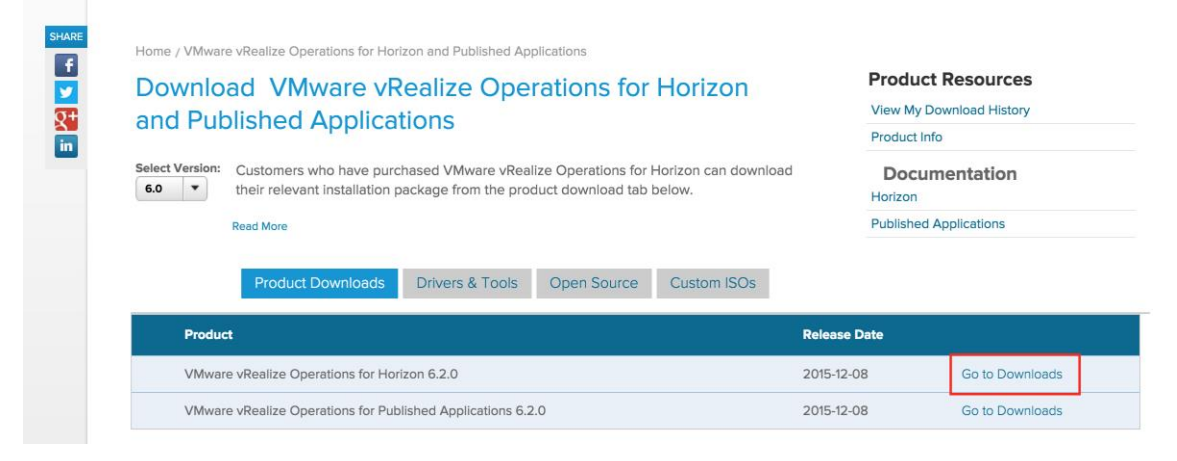

Step 4: On the following page, make sure that correct version you want to download is selected. Then click the Download Now button next to the vRealize Operations for Horizon Adapter. If you are not already logged into the My VMware site, you will be required to do so before you able to download the files.

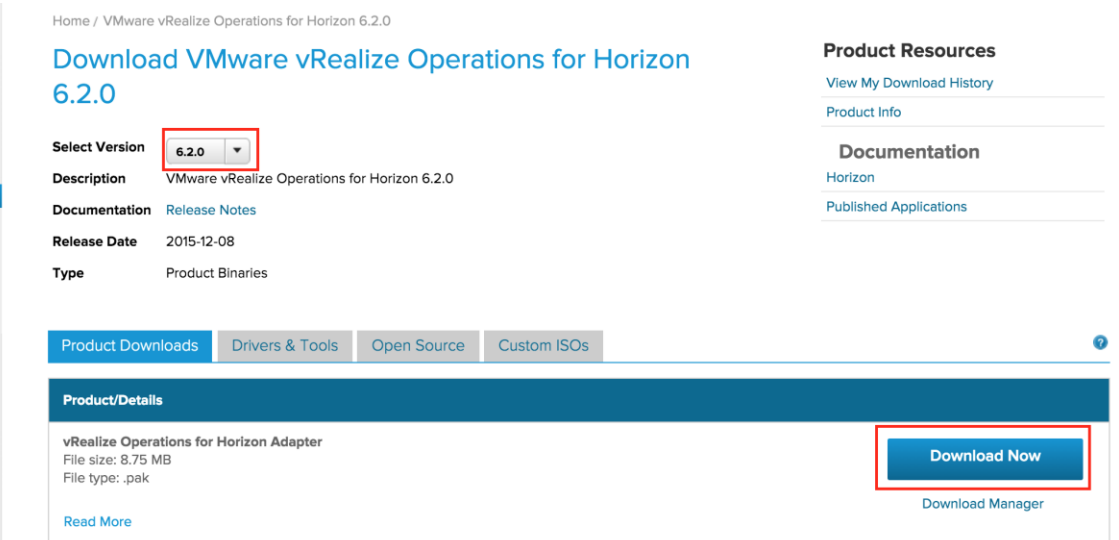

Step 5: Accept the terms and conditions on the VMware End User License Agreement prompt.

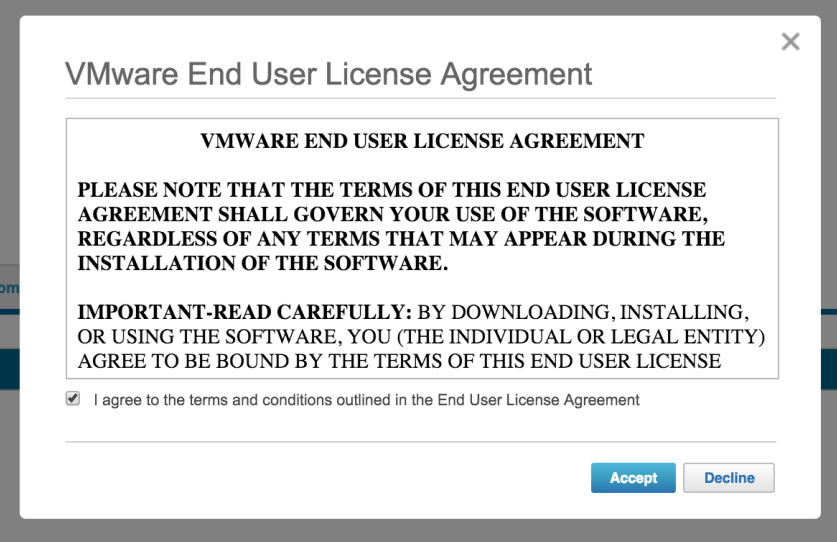

Step 6: In addition to the Horizon Adapter, you will need to click the Download Now button for the remaining files: vRealize Operations Desktop Agent, vRealize Operations for Horizon Broker Agent, and the vRealize Operations Manager 6.1.0 appliance.

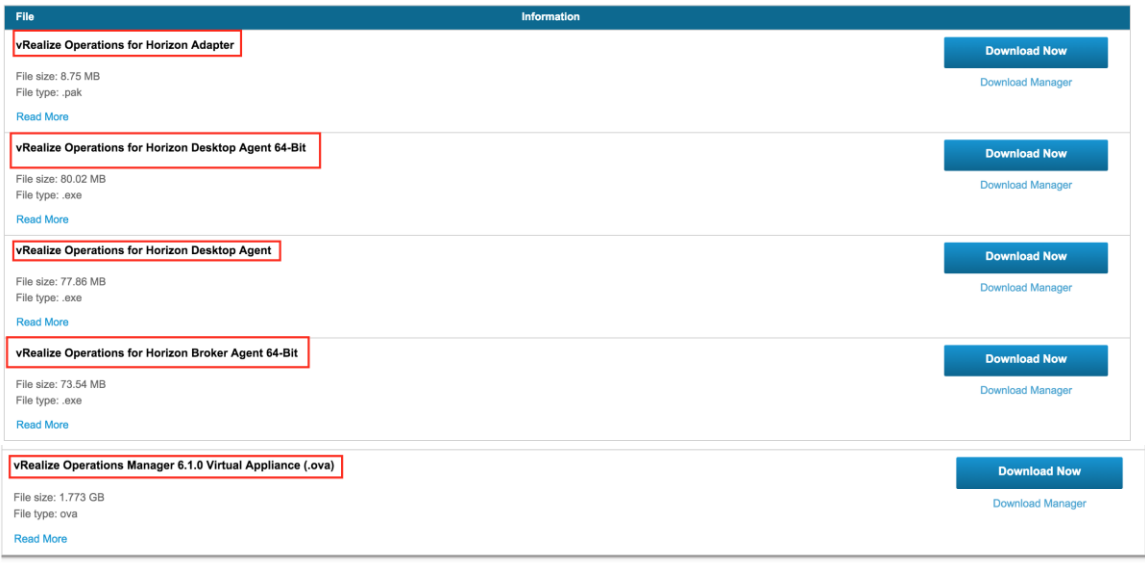

# Deploying the vROPs Manager 6.1.0 appliance:

Before proceeding, make sure you have a static IP address and DNS entry for your vROPs Manager appliance. The ova deployment process will ask for this information, and while it is not required, it best to deploy with a static vs DHCP address.

Step 1: Login to your vCenter Server Web Client. Navigate to Hosts and Clusters, right-click on the cluster or host you want to deploy the vROPs appliance, and click Deploy OVF Template.<br>
We variable the very client  $\hat{\mathbf{h}}$  =

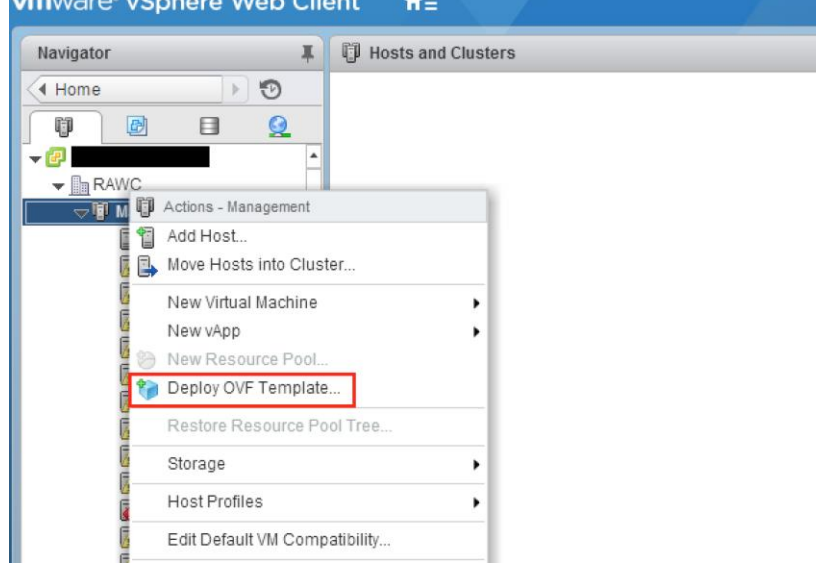

Step 2: On the Deploy OVF Template dialogue prompt, click Browse to select the vROPs 6.1.x appliance ova, then click Next to continue.

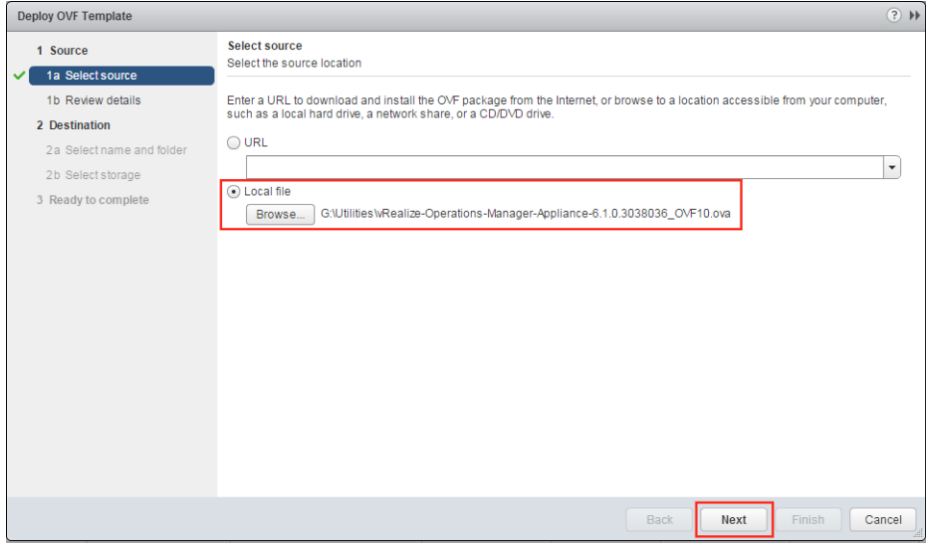

The ova will then be validated for deployment.

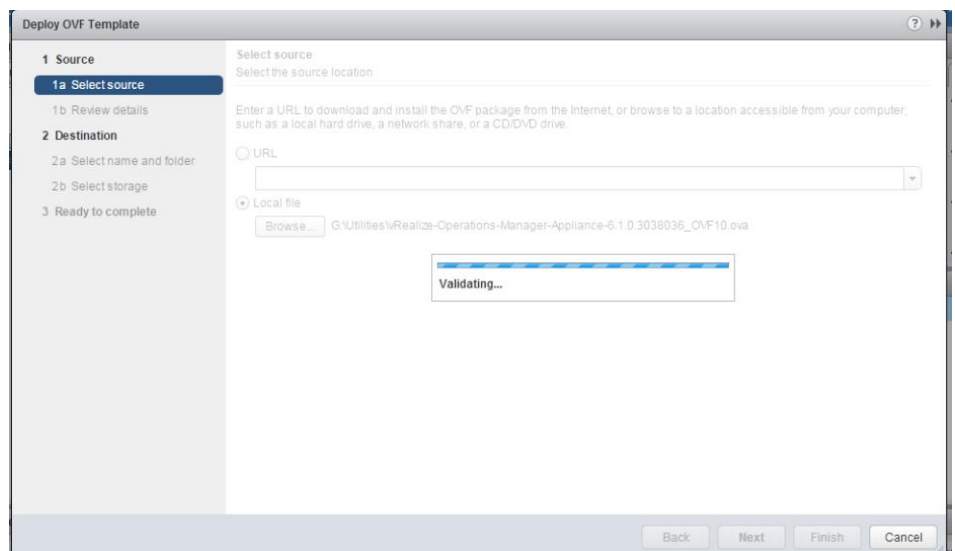

Step 3: Review the details of the deployment, and click Next to continue.

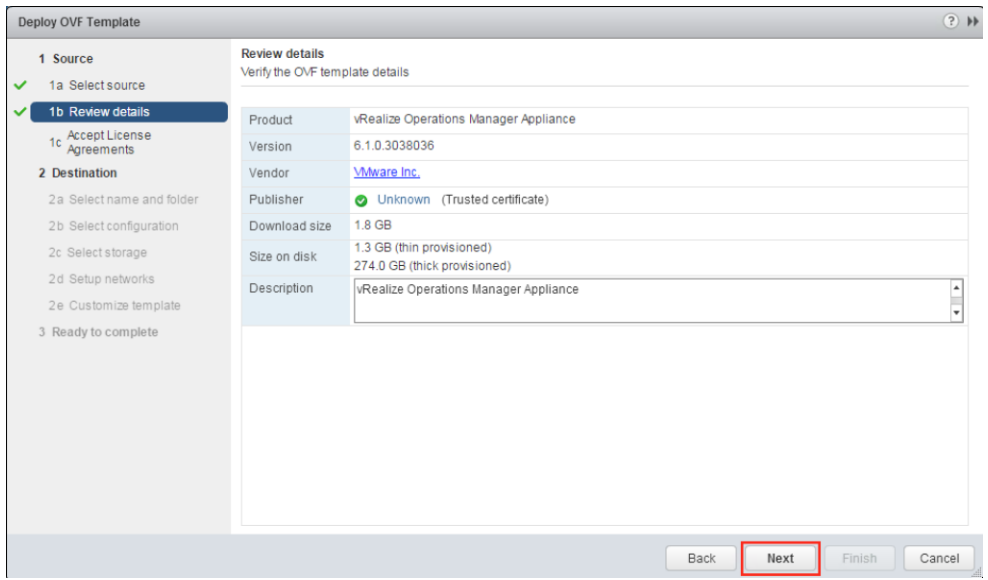

Step 4: Review the license agreement, click Accept and Next to continue.

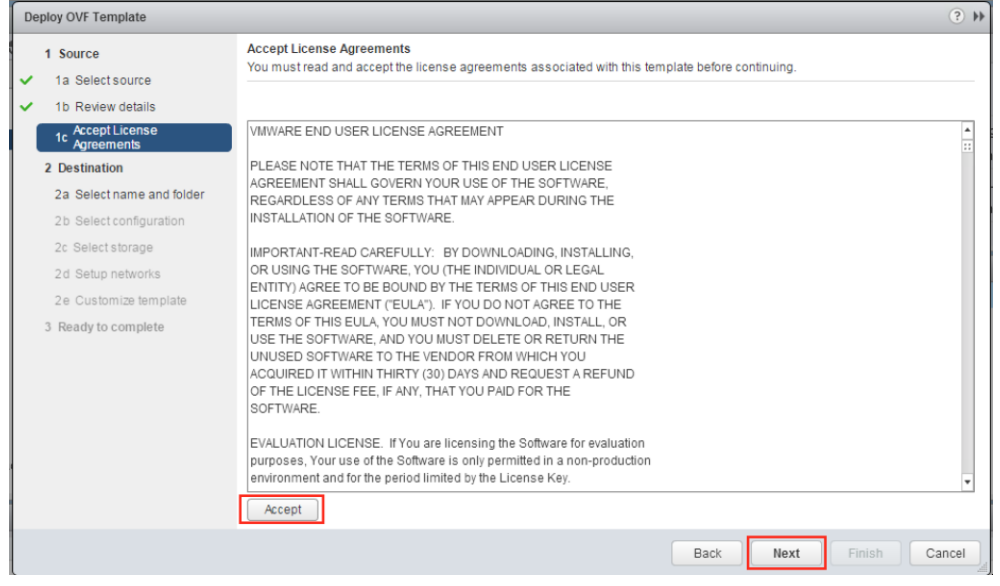

Step 5: Name the appliance, or leave the default, select the destination datacenter, and click Next to continue.

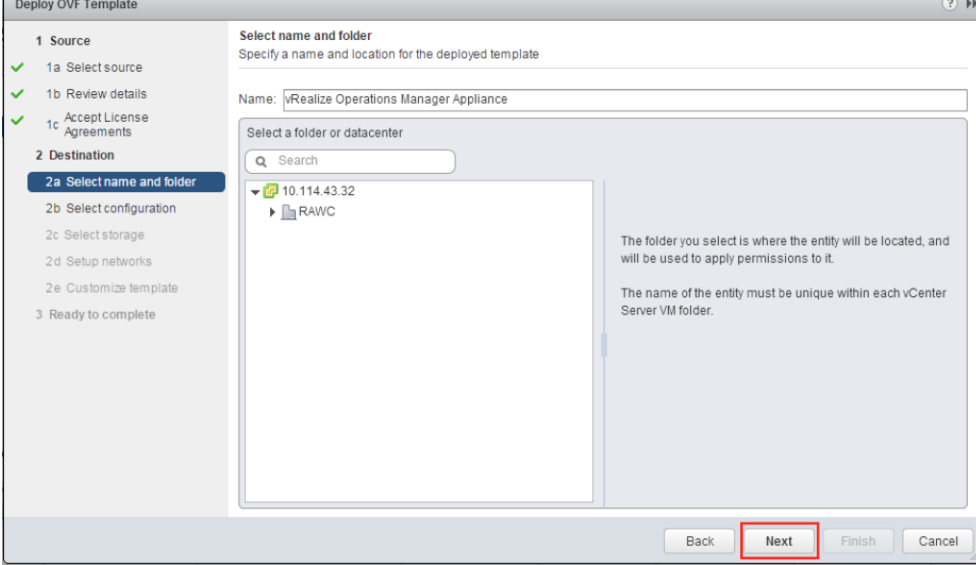

Step 6: Choose the appliance size based on the number of concurrent sessions being monitored in the Horizon View environment. Click Next to Continue.

Best practice sizing guidelines are available at the following url: [http://kb.vmware.com/selfservice/microsites/search.do?language=en\\_US&cmd](http://kb.vmware.com/selfservice/microsites/search.do?language=en_US&cmd=displayKC&externalId=2098051) [=displayKC&externalId=2098051](http://kb.vmware.com/selfservice/microsites/search.do?language=en_US&cmd=displayKC&externalId=2098051)

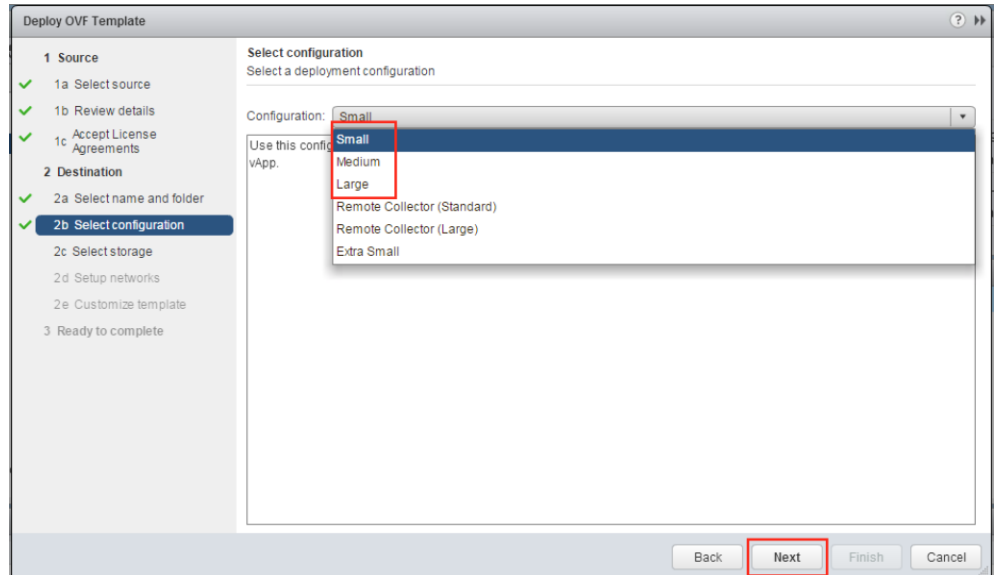

Step 7: Select the datastore the appliance will be deployed to, and click Next.

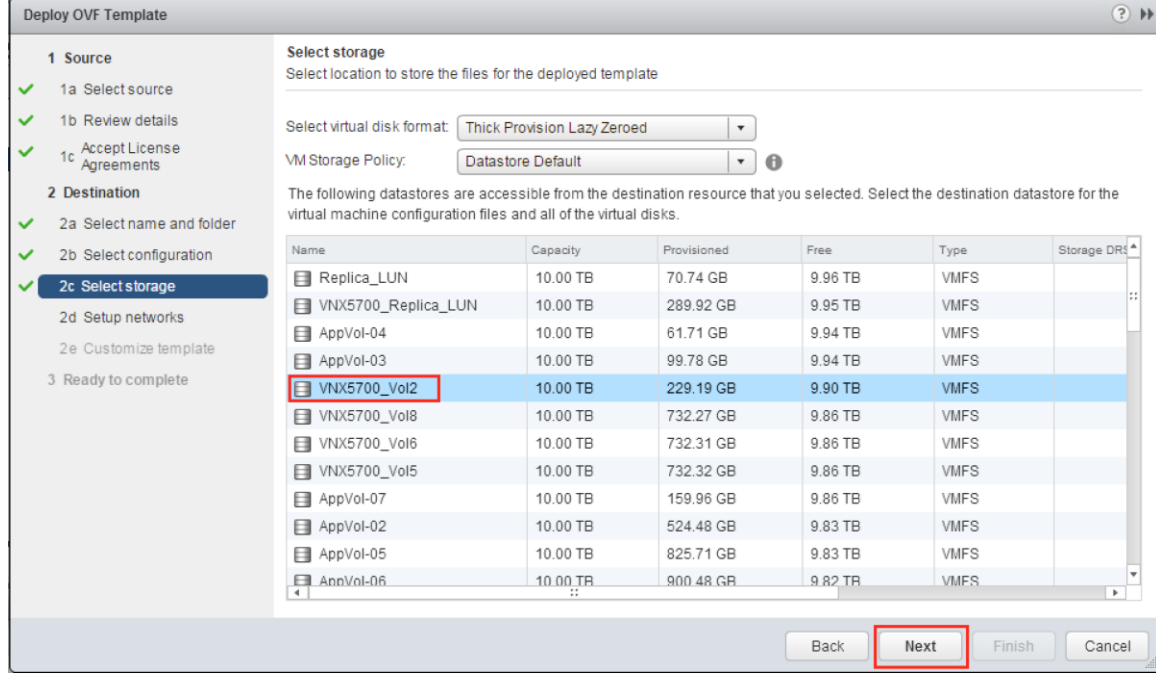

Step 8: Select the correct network for the appliance to be deployed to, and click Next.

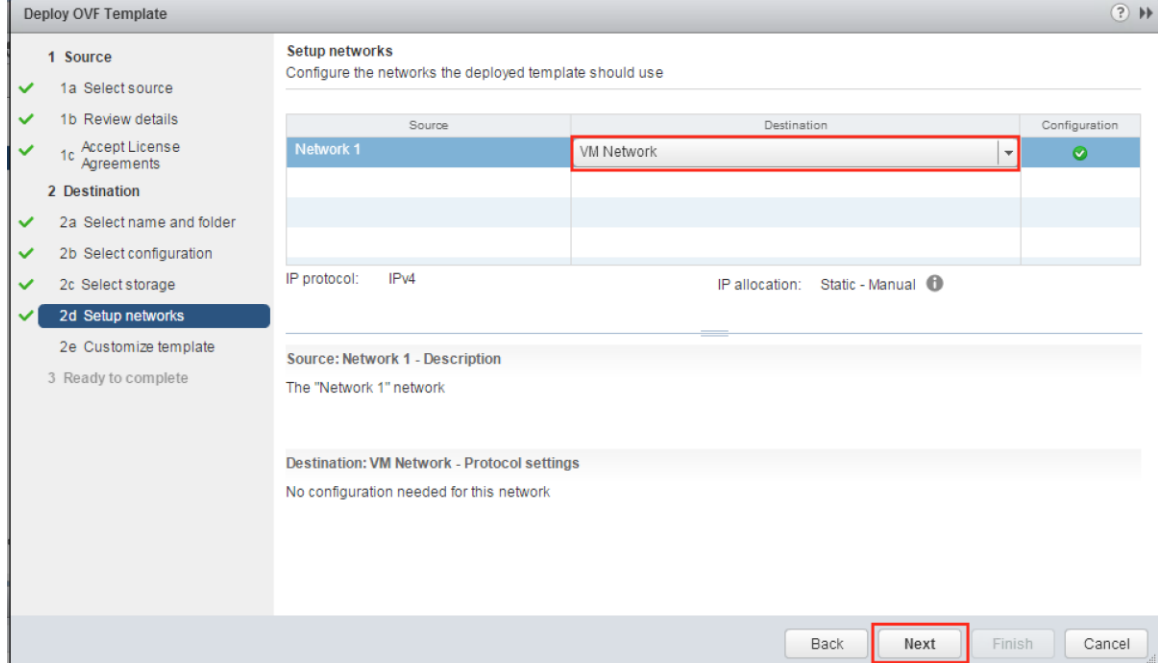

Step 9: Click the Network Properties section to expand the available options that are visible. Fill out the forms with the appropriate network information. Click Next to continue.

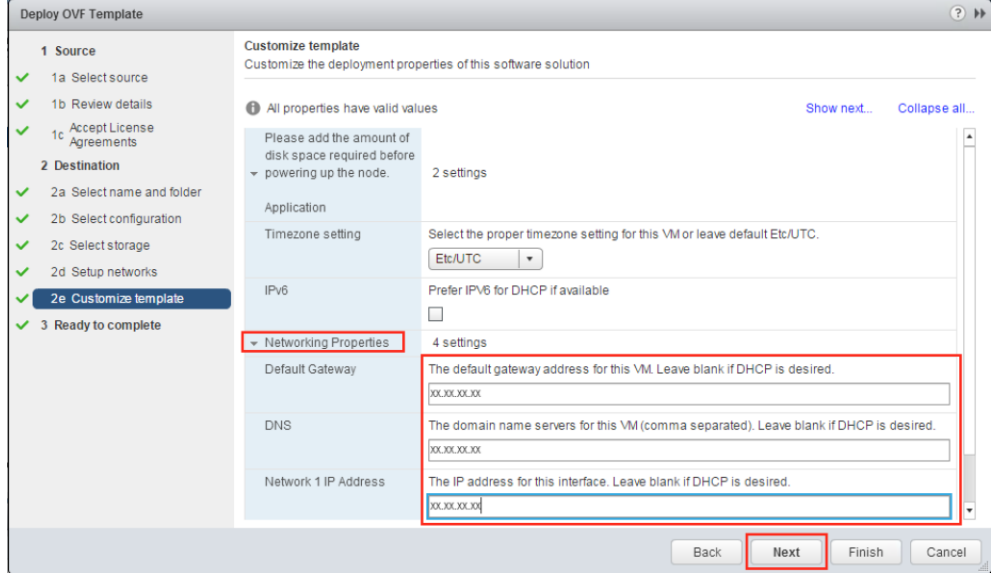

Step 10: Review the settings for the deployment. Click Finish to begin the deployment process. Optionally you can click the Power on after deployment option.

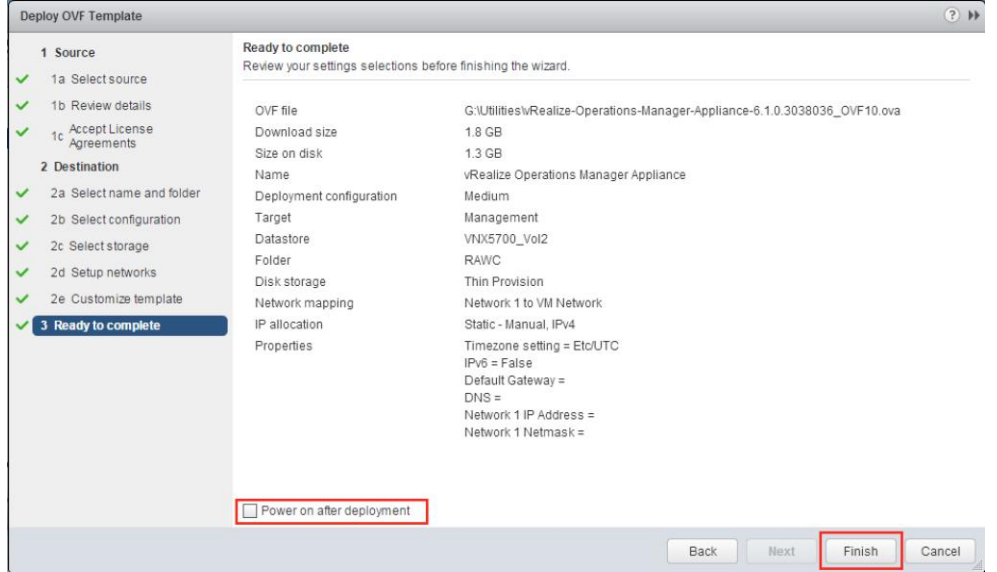

Initializing the vROPs appliance:

Step 1: Power on the vROPs appliance, and open the remote console from vCenter.

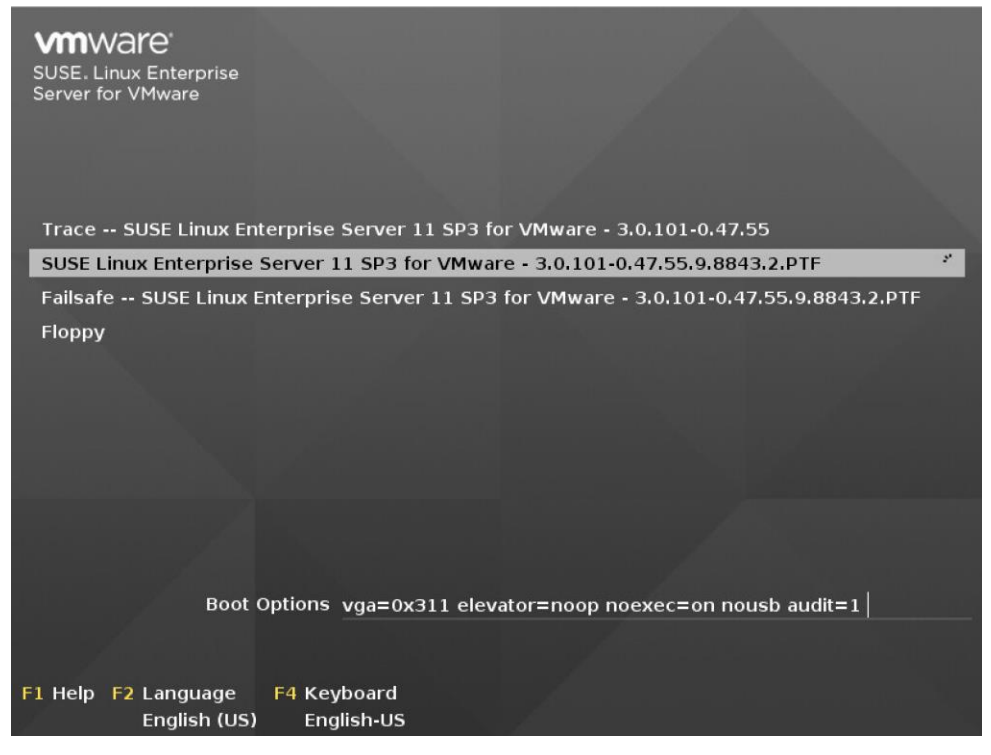

Step 2: When the initial appliance configuration has completed, verify the web portal IP/URL to continue the configuration process.

uRealize Operations Manager Appliance UMware, Inc. UMware Uirtual Platform Intel(R) Xeon(R) CPU E5-2690 0 0 2.90GHz 16GiB Memory

Welcome to the wRealize Operations Manager Appliance To set up your environment, browse to one of the URLs provided below and verify that the certificate's SHA1 thumbprint is 04:09: FA: 8B: 46: 6D: 2A: 09: 07: 02: AA: 55: 8F: D1: 6A: E1: 59: E4: 84: 6B

Configure the vROPs Appliance:

Step1: Open a web browser and navigate to the vROPs appliance web portal interface by using the IP/DNS name assigned to the appliance. https://yourapplianceipaddress

Click the Express Installation Option when presented with web page. Optionally you can click the New Installation option for a custom deployment.

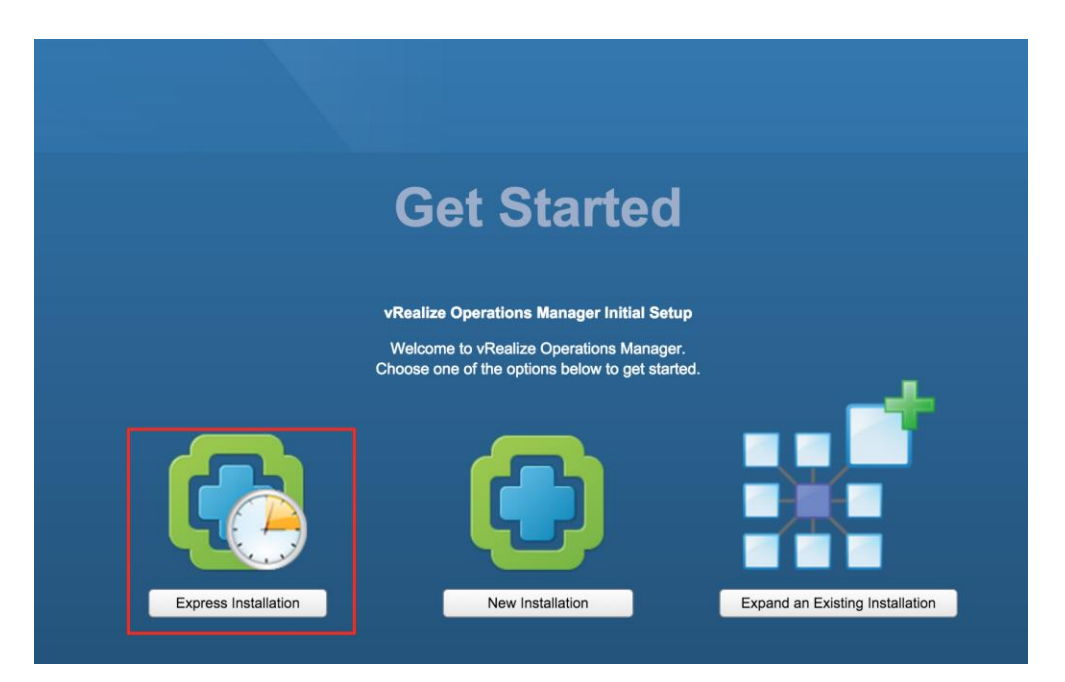

#### Step 2: On the Getting started page, click Next to continue.

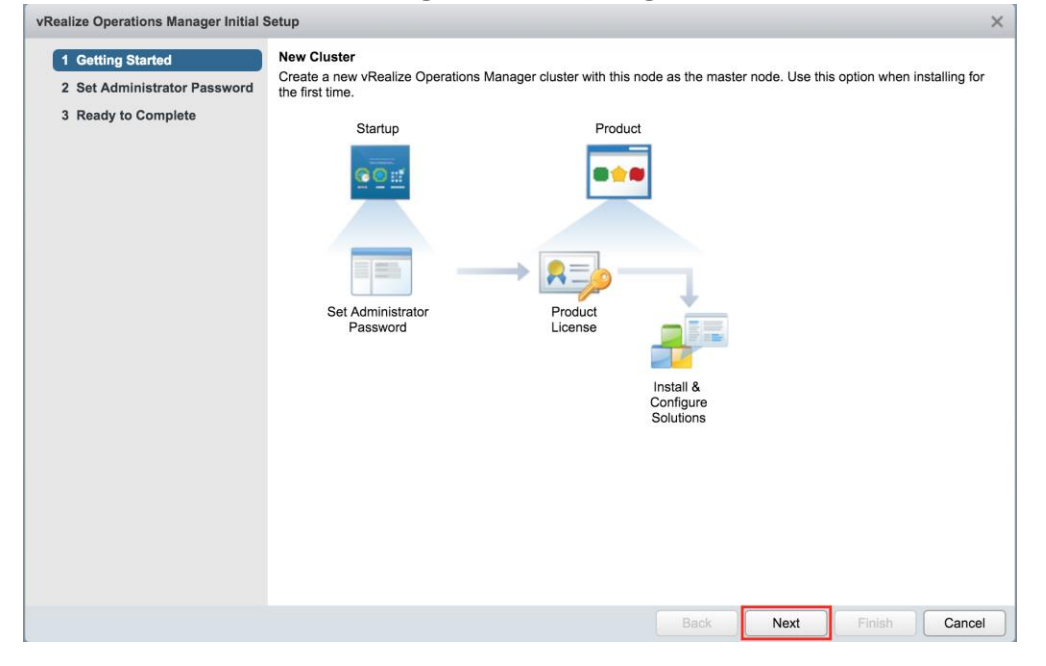

Step 3: Enter and confirm a new "admin" password for the vROPs appliance. Click Next to continue.  $\mathbf{x}$ 

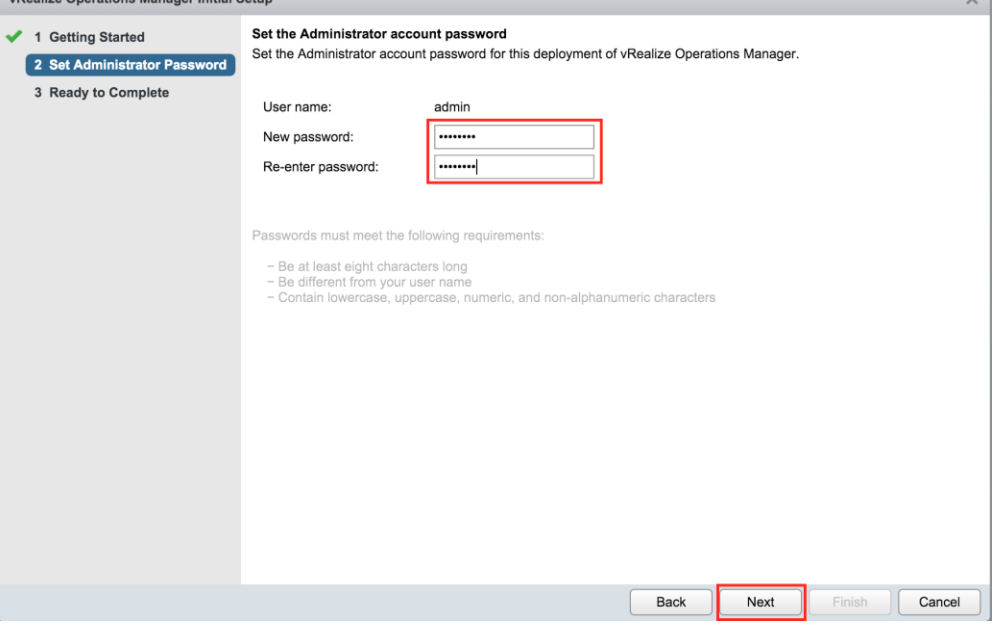

Step 4: Click Finish to complete the initial setup process.

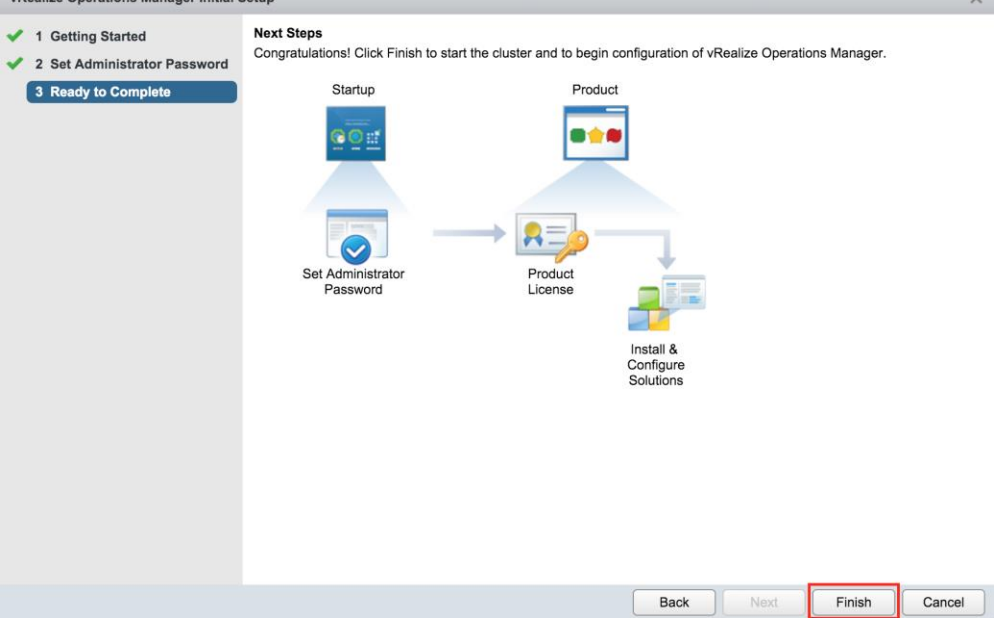

Step 5: Wait for the appliance to initialized with the new configuration.

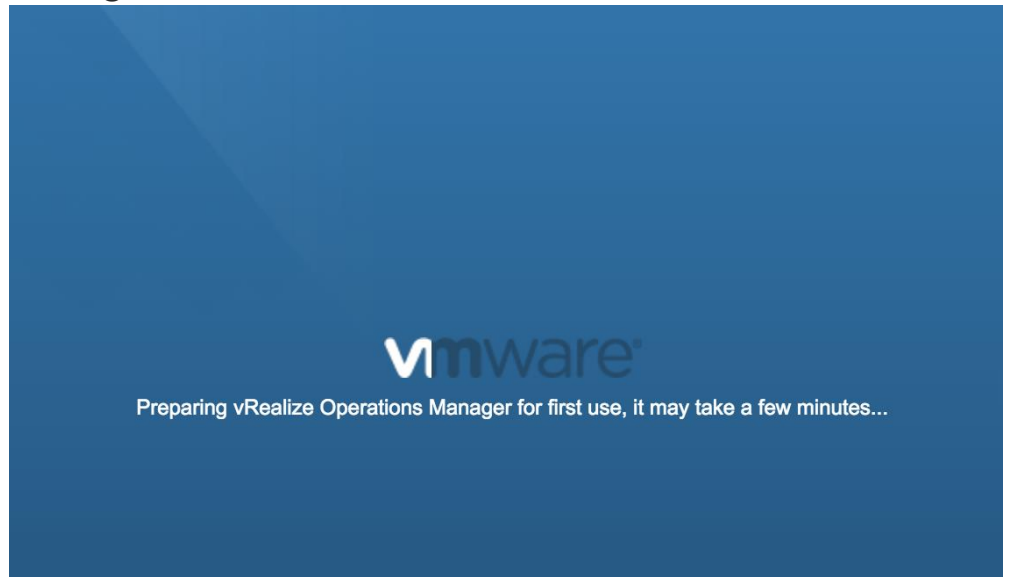

Step 6: Login to the vROPs appliance web portal by entering the admin/password account information you created previously. Click Login.

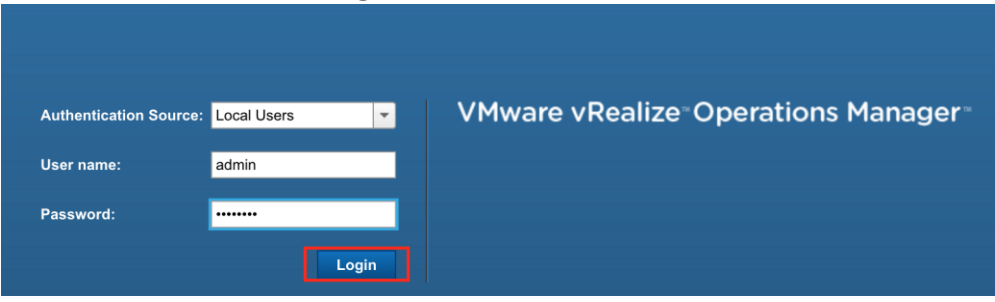

#### vRealize Operations Manager Configuration Congratulations on setting up vRealize Operations Manager.<br>Automate IT operations management, manage performance and gain visibility across physical and virtual infrastructure with vRealize<br>Operations Manager. 1 Welcome 2 Accept EULA 3 Enter Product License Key 4 Customer Experience<br>Improvement Program Product 5 Ready to Complete 880 R  $\odot$ **Initial Setup** Product<br>License Install &<br>Configure<br>Solutions Configure<br>Default<br>Policy<br>(Optional) Next  $\boxed{\qquad \qquad \text{Cancel} \qquad \qquad }$

### Step 8: Accept the terms of the EULA, and click Next to continue.

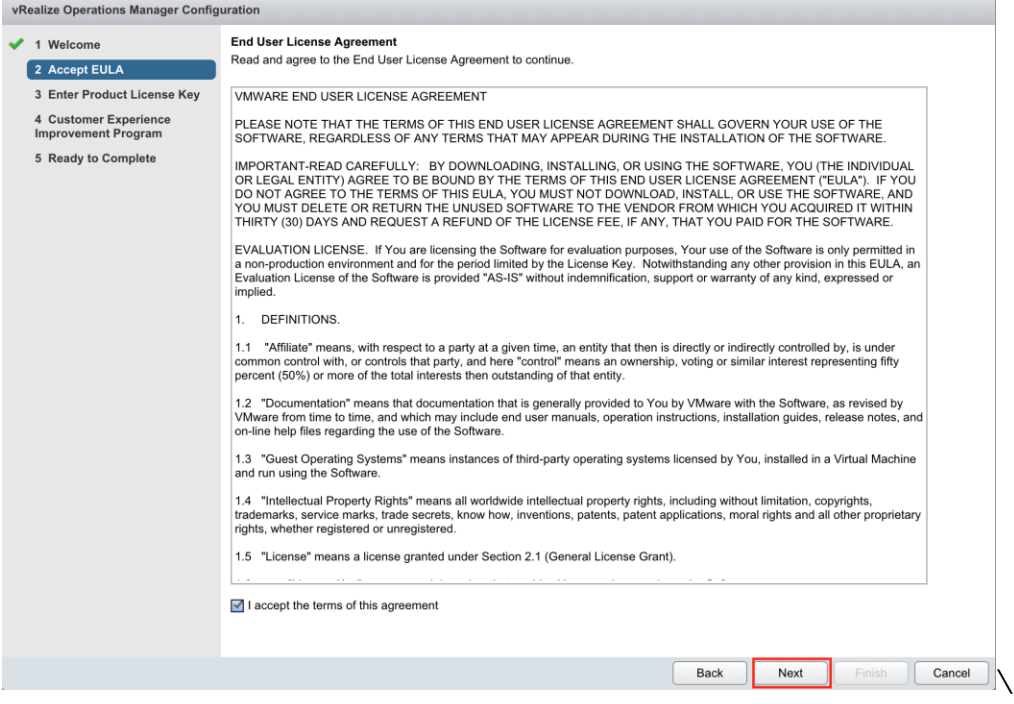

# Step 7: On the Welcome page, click Next to continue.

Step 9: Enter a valid vROPs license key, or leave the product in evaluation mode to enter at a later.

A temporary key will allow full access to the product for a 60-day period. After this period a valid key will need to be entered to continue using the product.

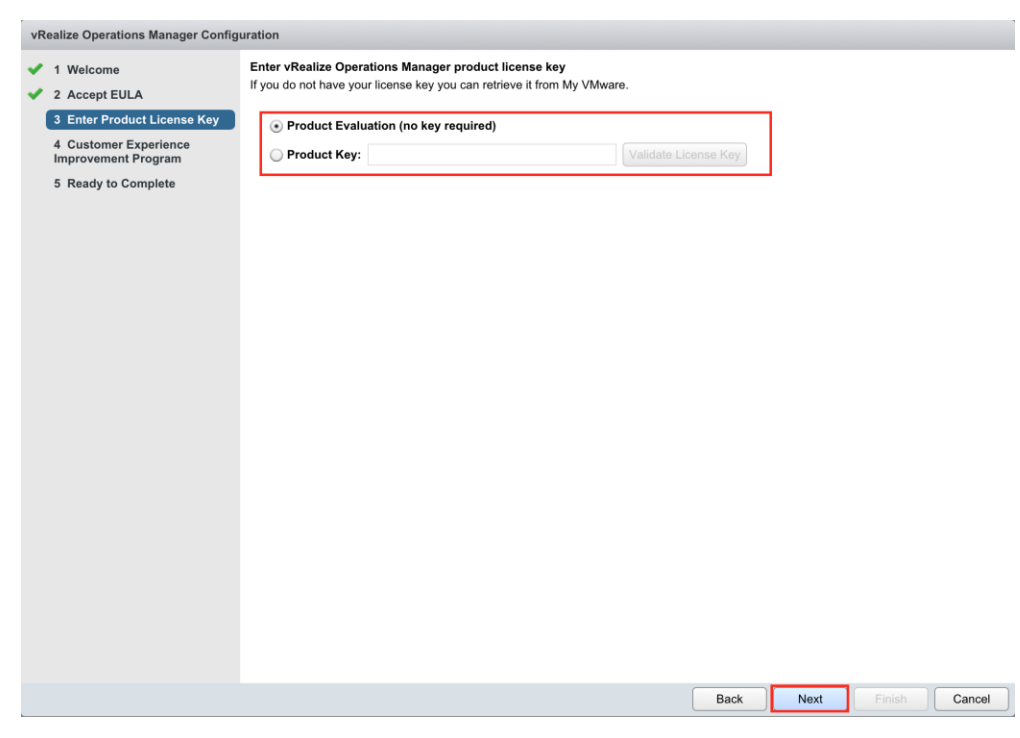

Step 10: Choose whether or not this product will contribute in the Customer Experience Improvement Program, click Next to continue.

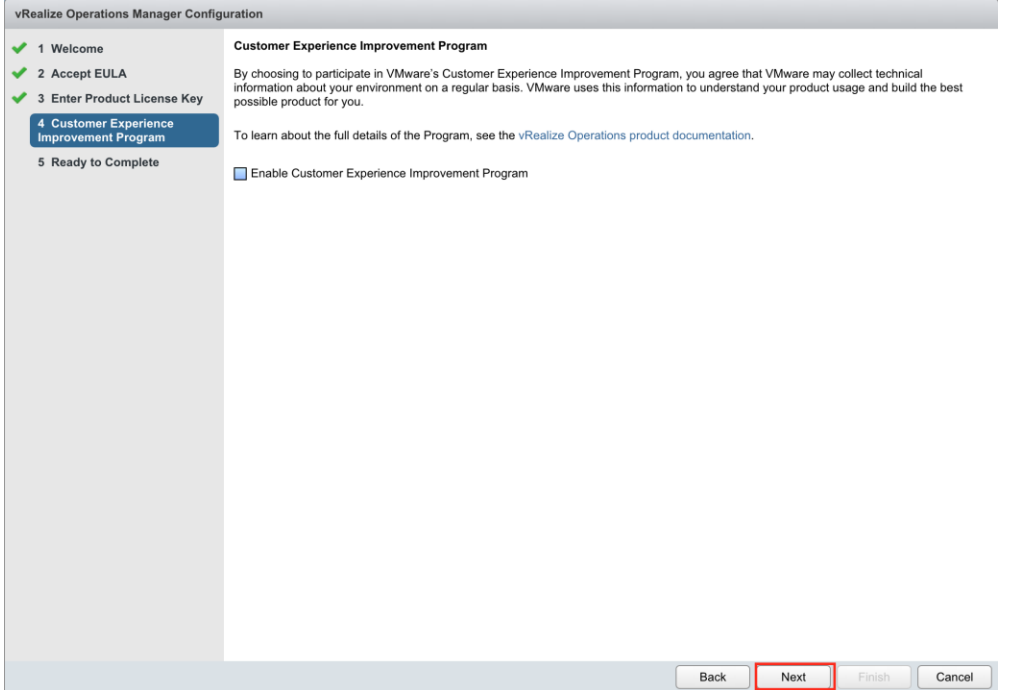

### Step 11: Click Finish on the Ready to Complete screen.

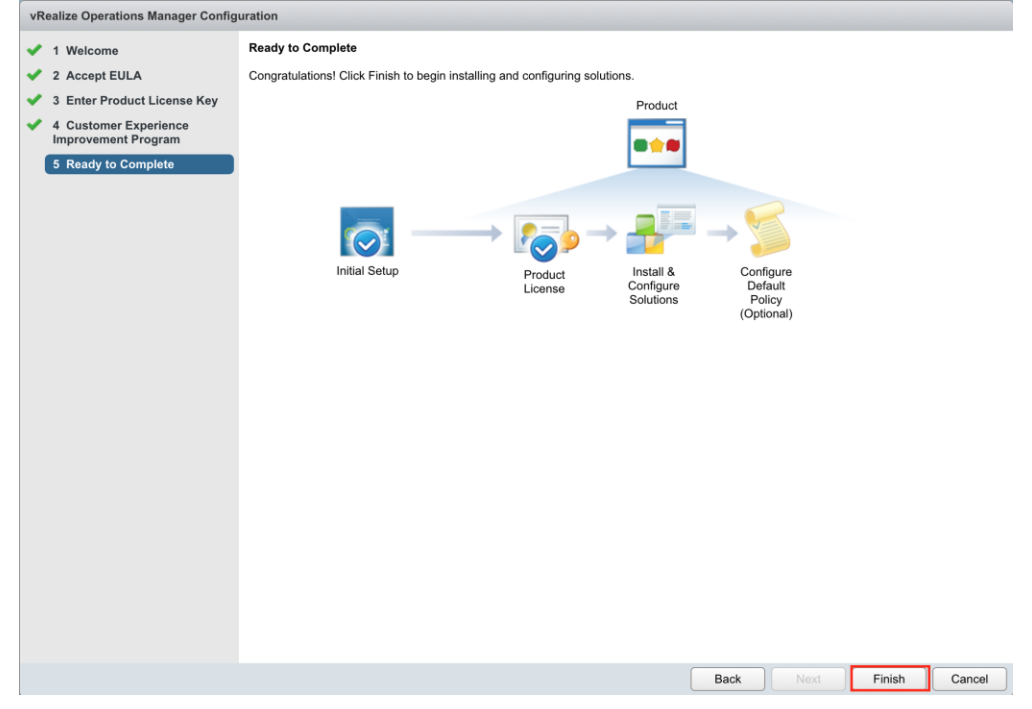

# vROPs Appliance configuration summary:

The vROPs appliance is now configured. However, in vROPs for Horizon 6.2 new firewall ports were added to the solution, that the appliance firewall does NOT have configured out-of-the-box. Add the new firewall ports before continuing with the rest of the installation. This process is covered in the "Add new Firewall ports and restart services" section.

## Add new Firewall ports and restart services:

Step 1: Log into the vROPs appliance with your root credentials.

Hit Alt-F1 to make the login prompt appear. Login with the root account, the out-of-box password is blank, and you will be asked to immediately change the password.

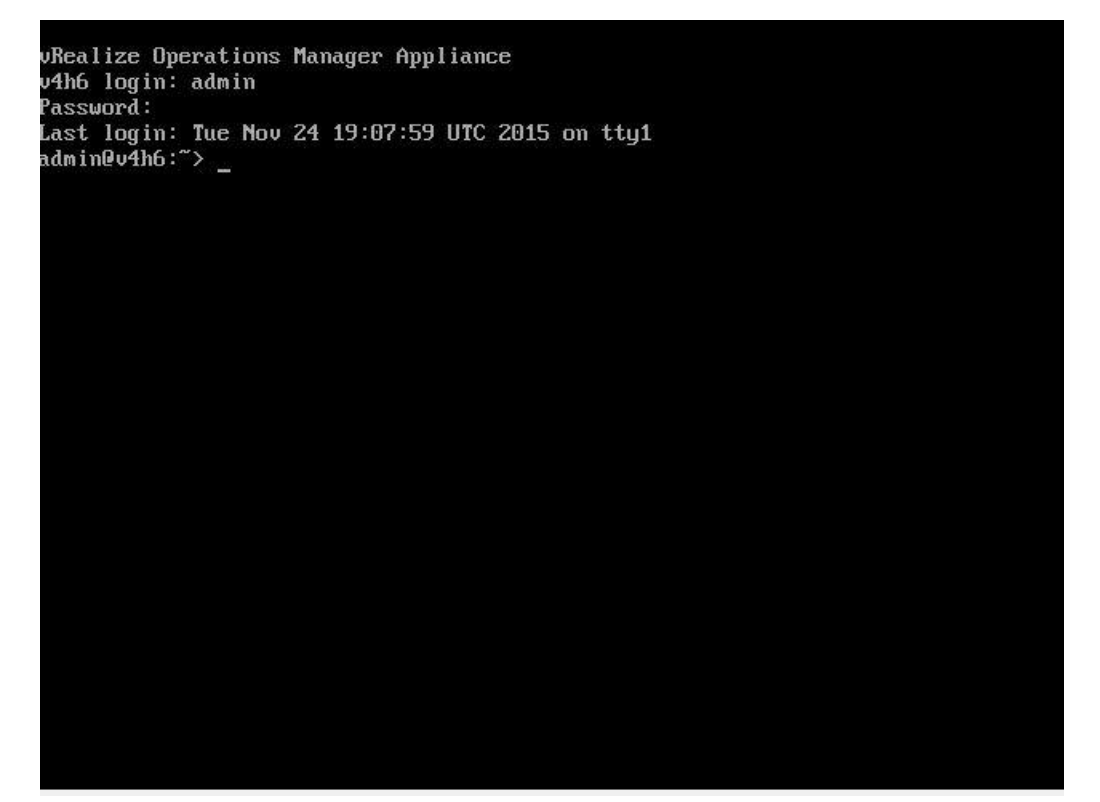

Step 2: Navigate to the /opt/vmware/etc directory, and edit the vmware-vcops-firewall.conf file to add the new ports using the "vi" command as seen below.

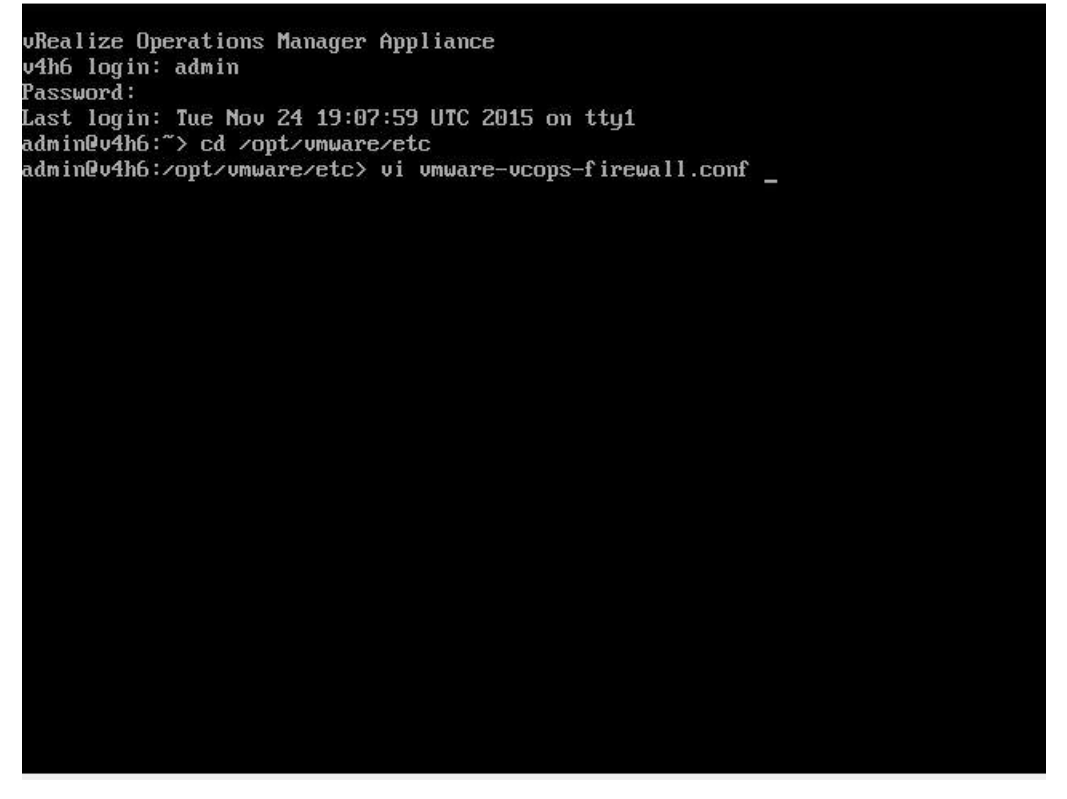

Step 3: Find the # v4v Adapter specific ports section.

Edit the port range to include the additional ports added in the latest 6.2 release (3099, 3100, 3101). In our example, the port range was adjusted to show the range of 3091:3200, beyond the range required.

To use vi to edit the file, you must hit the "Insert" key to make the necessary changes. When the changes are completed, hit "Esc", then Shift :, and type wq, then hit Enter. Hitting Esc will take vi out of edit mode. Shift : will allow you type the command wq, which stands for write-quit.

# firewall configuration # UDP ports to open up UDPPORTS= # ntp requires 123 UDPPORTS="\$UDPPORTS 20000:20010" # TCP ports to open up TCPPORTS= # http and https TCPPORTS="\$TCPPORTS 80 443" # ssh TCPPORTS="\$TCPPORTS 22" # gemfire<br>TCPPORTS="\$TCPPORTS 6061" # XDB TCPPORTS="\$TCPPORTS 1235" # 04V Adapter specific ports TOPPORTS="\$TCPPORTS 3091:3200"<br>#Gemfire ports<br>TCPPORTS="\$TCPPORTS 10000:10010" #Gemfire ports for locator TCPPORTS="\$TCPPORTS 20000:20010" #Cassandra inter-node cluster communication TCPPORTS="\$TCPPORTS 7001" #Cassandra client communication TCPPORTS="\$TCPPORTS 9042" "umware-ucops-firewall.conf" [readonly] 32L, 694C  $5,1$ Top

Step 4: Save all changes, and restart the firewall service with the command "service vmware-vcops-firewall restart". Optionally you can restart the entire appliance.

Installing the vROPs for Horizon Adapter: Step 1: Login the web portal and navigate to the Administration->Solution section. Under Solutions, click the green + sign to install the Horizon Adapter.

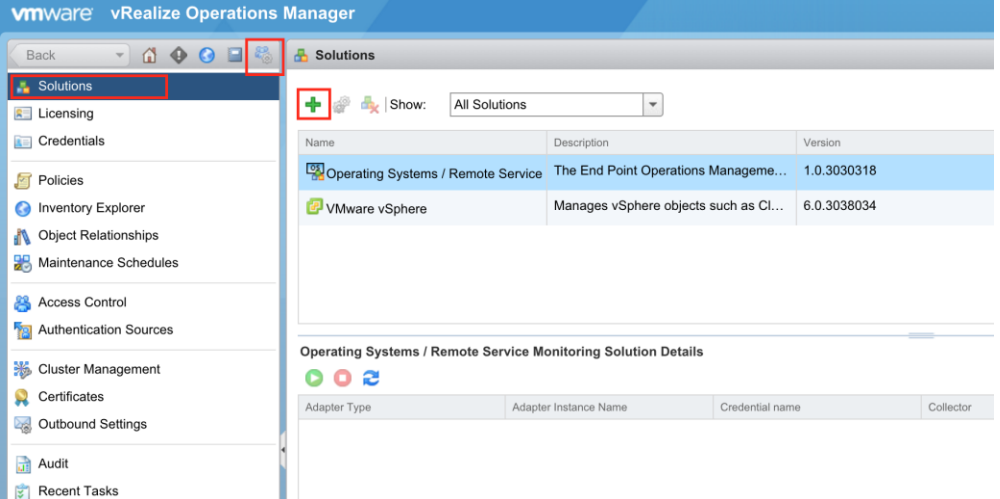

Step 2: Click Browse, and locate the Horizon adapter.pak file downloaded previously. Click Upload to transfer file to server.

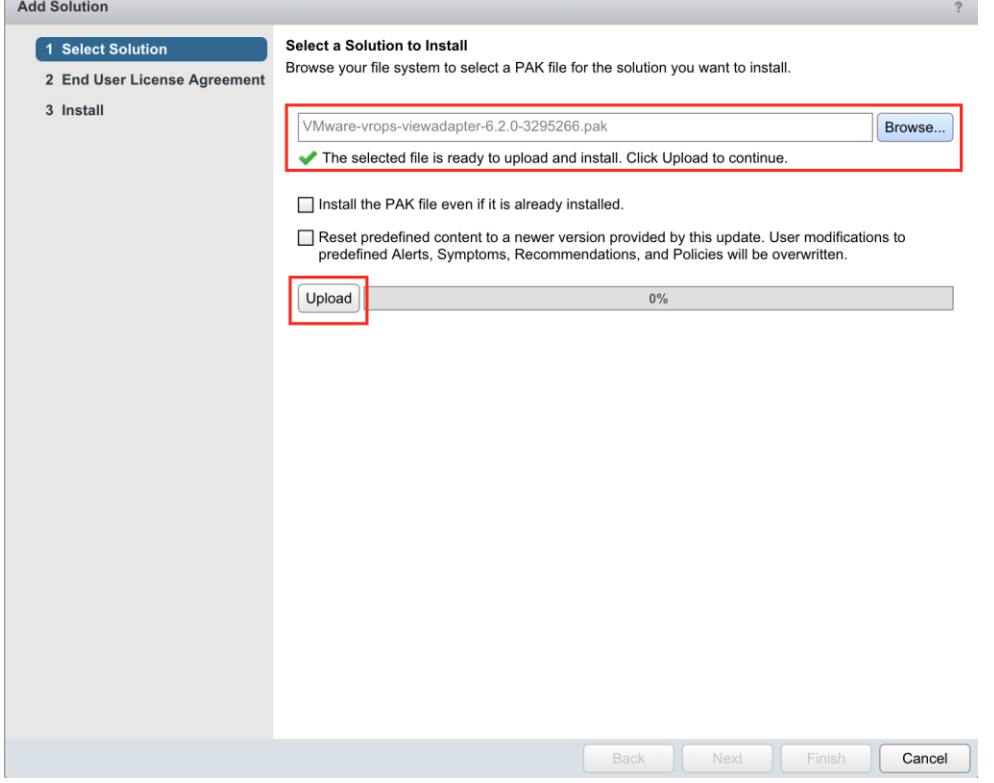

Step 3: Wait for the file to be uploaded and validated. Click Next to continue.  $\overline{\phantom{0}}$ 

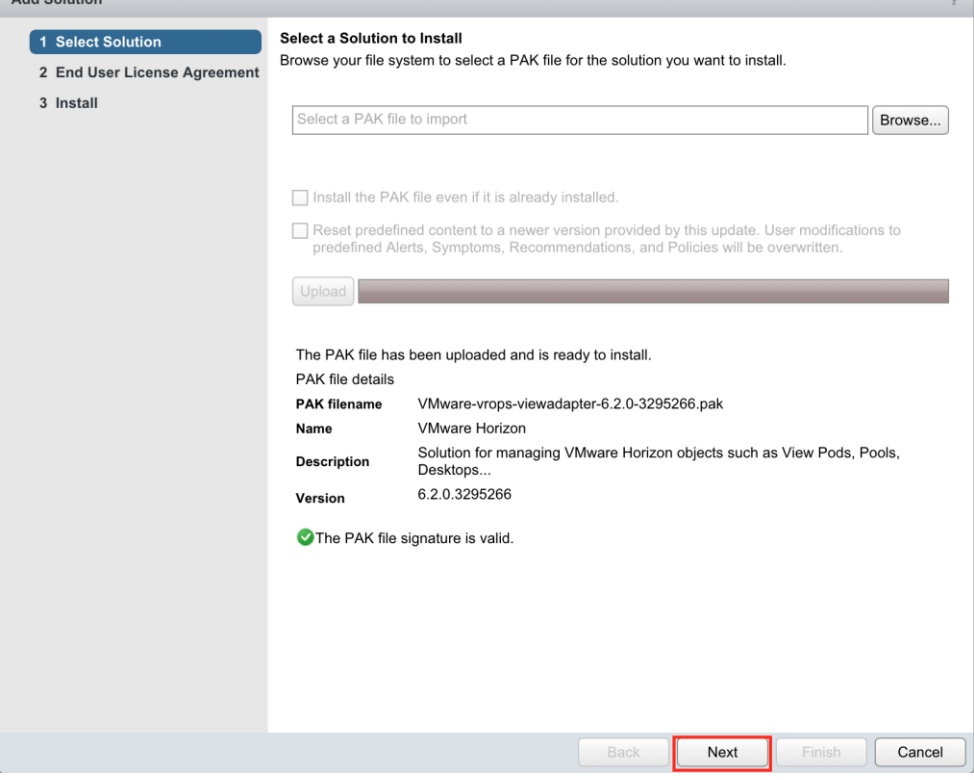

# Step 4: Accept the EULA, and click Next to continue.

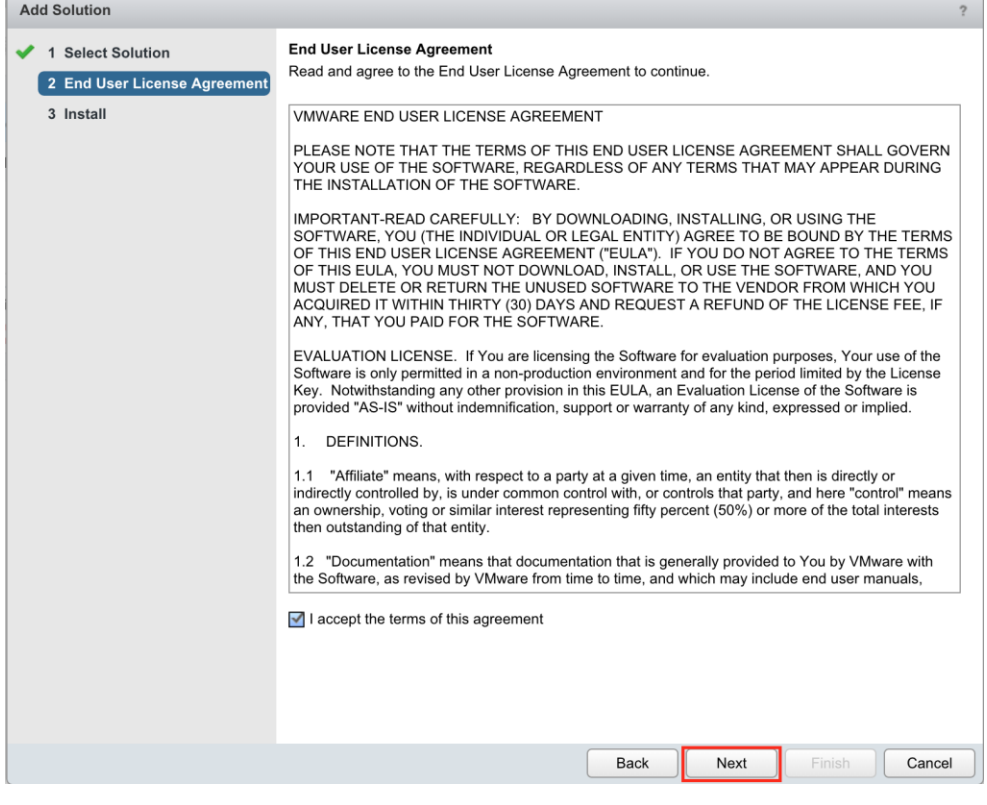

Step 5: Wait for the adapter to finish the installation process. Click Finish to complete the process.

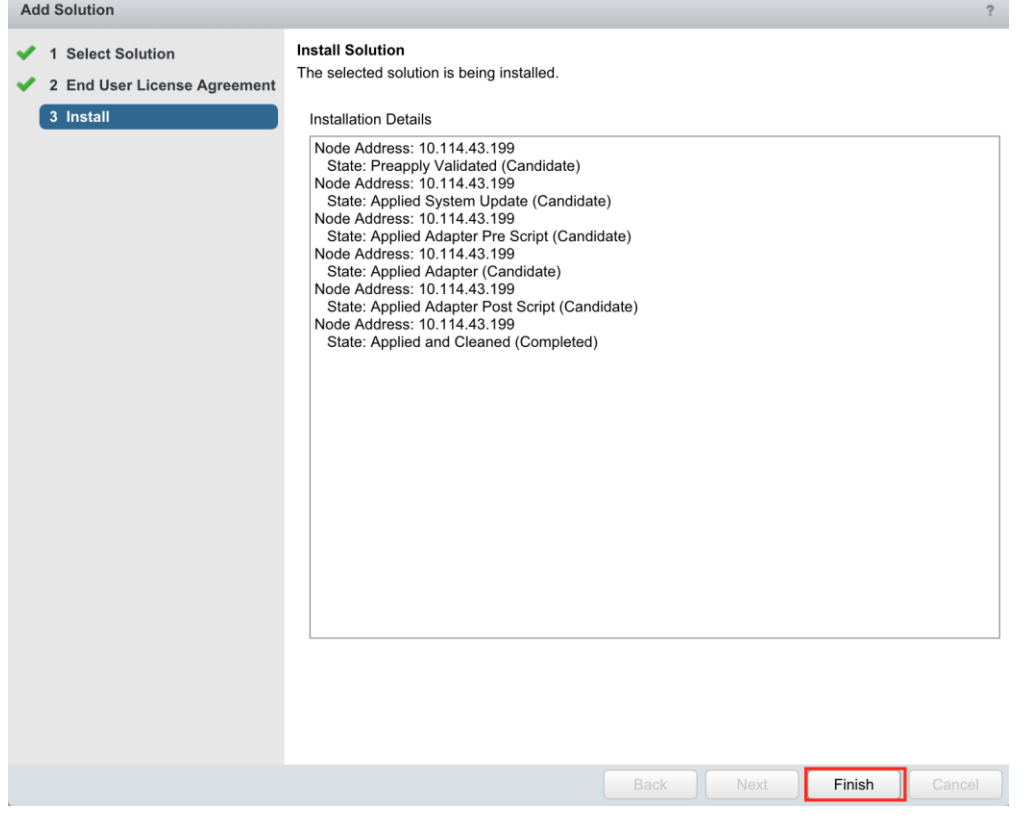

Configuring the Horizon Adapter:

Step1: Select the VMware Horizon solution, and click the gear icon.

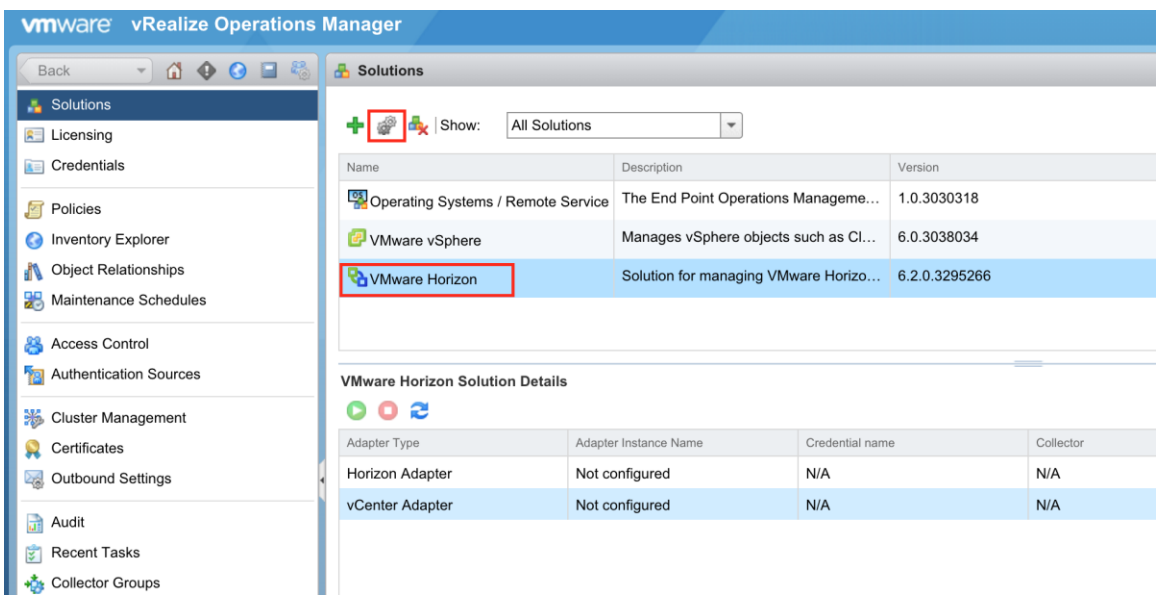

Step 2: With the vCenter Adapter type selected, enter a Display Name for the vCenter server you will connect to. Under Basic Settings, make sure to enter the proper IP address or DNS name for the vCenter Server, and then click the green + sign to add the admin credentials.

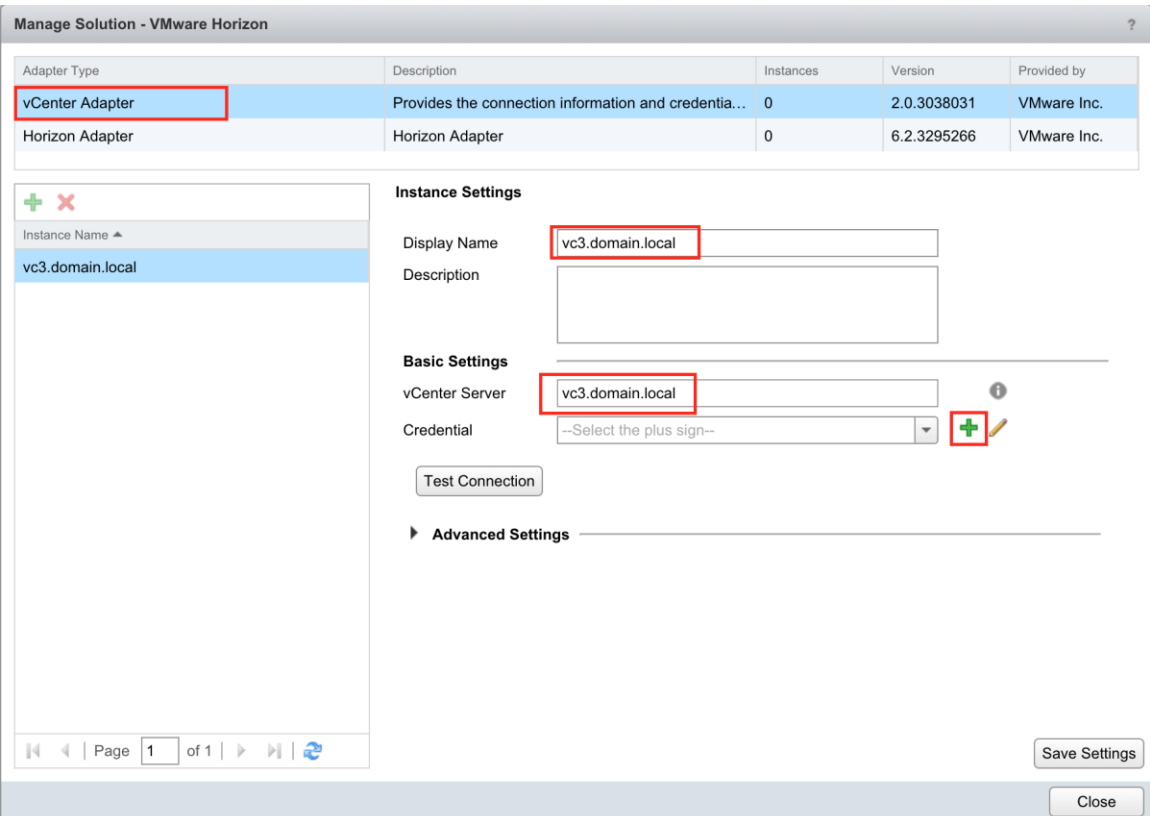

Enter the appropriate admin credentials, and click Okay to save the changes.

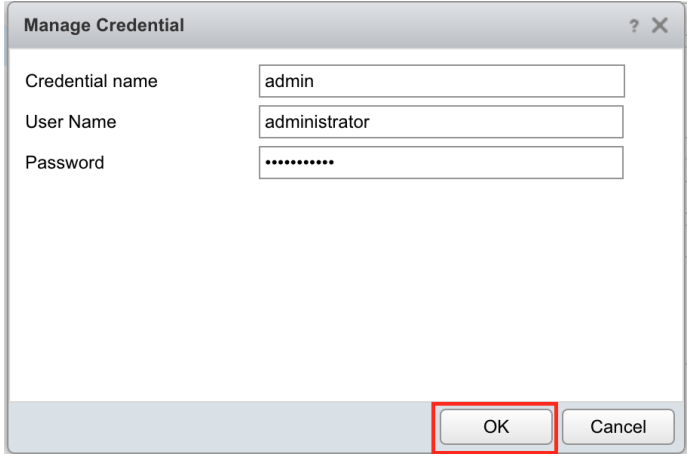

Step 4: Click the Test button to confirm the connection, and accept the certificate handshake from the server. \*\*Click Save to make sure all changes are kept. Otherwise these settings will be lost.

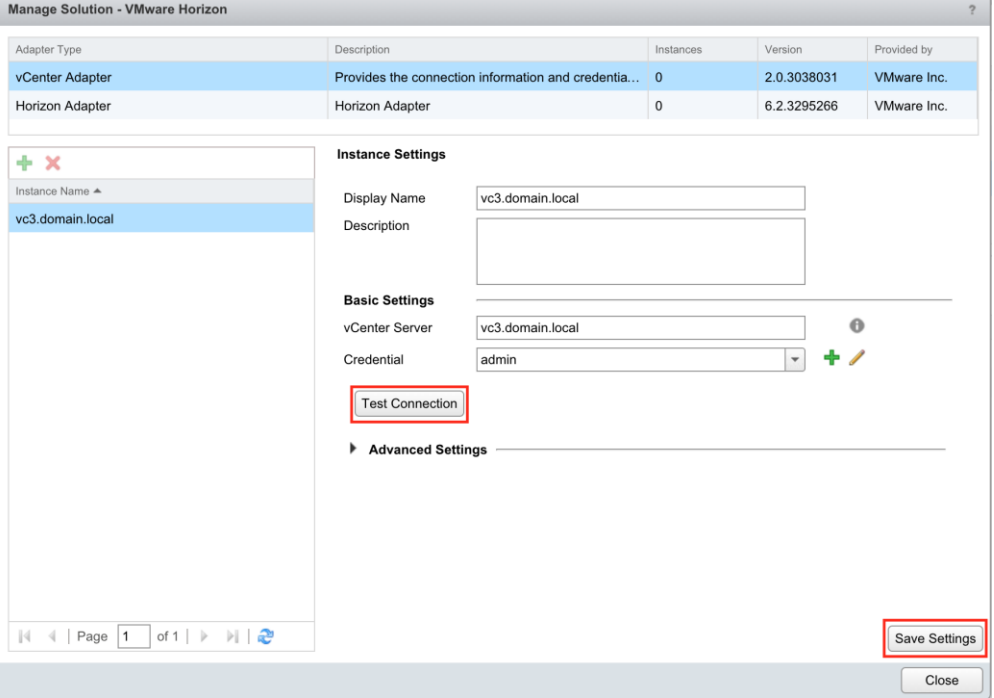

Step 5: Select the Horizon Adapter, enter a display name for the View Pod instance. Provide a generic adapter ID, and click the green + sign to create a Broker Agent pairing key.

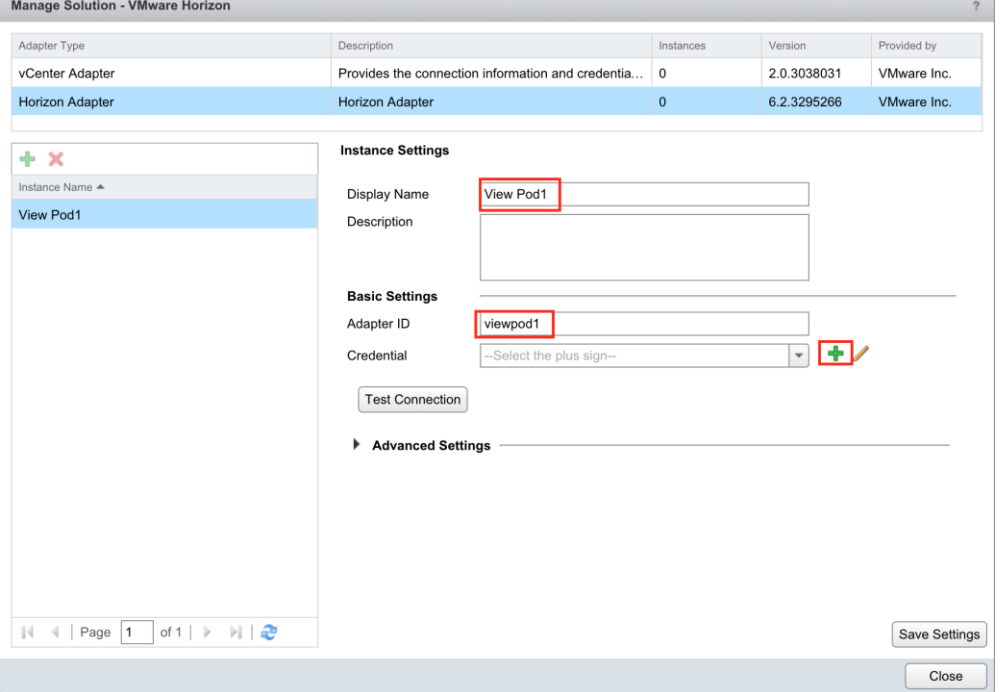

Enter a generic Credential Name, and provide a Broker Agent pairing key that will be used later to pair the Broker Agent.

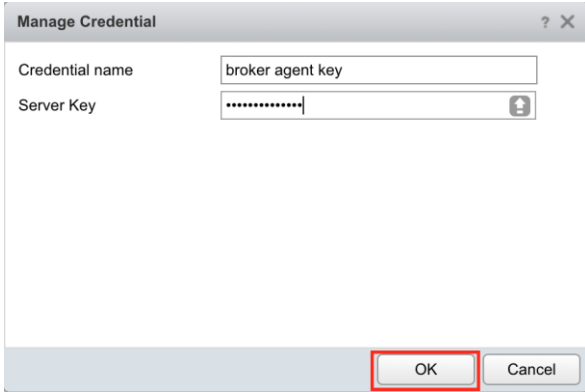

Step 6: Click Save Settings before you click the close to ensure changes are kept. Click Close to finish the adapter configuration process.

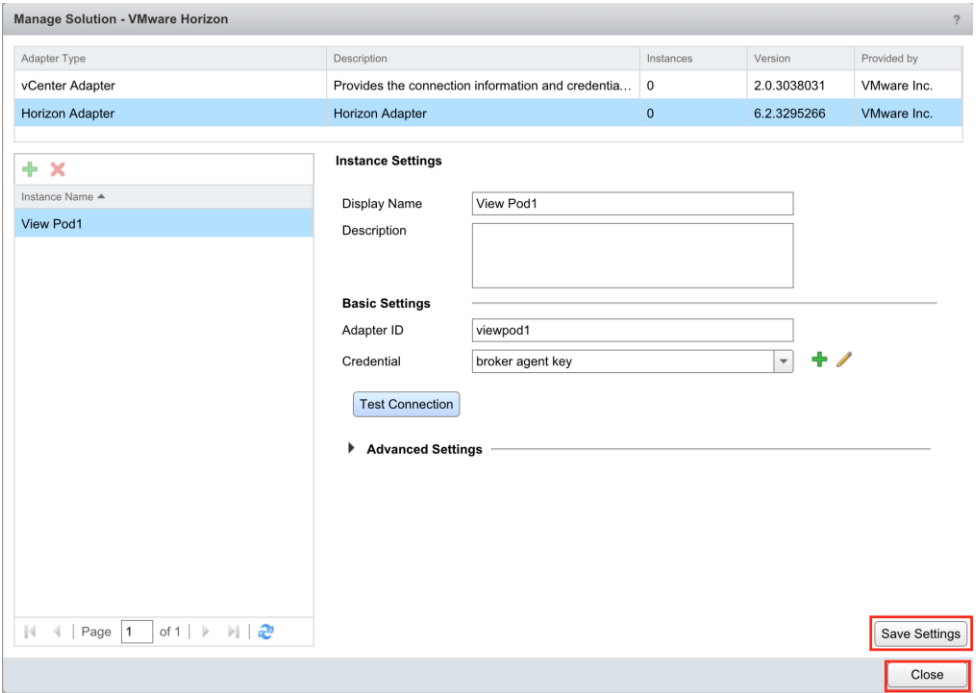

Step 7: Confirm that the both the Horizon and vCenter adapter are in the Collecting and Data Receiving state. \*\*It may take a few minutes for both solutions to go green on the Data Receiving state.

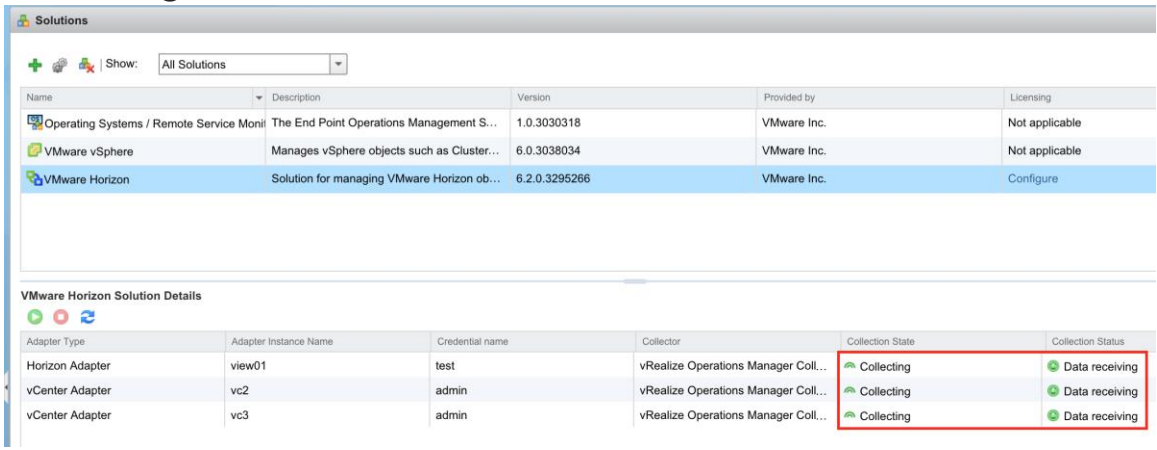

Installing the Horizon Adapter Summary:

At this point both adapters are in a ready state to begin collecting data. The vCenter adapter will begin to pull in objects and metrics from the vSphere

environment. The Horizon Adapter still requires the Horizon Broker Agent to be installed on a single Connection Server per View Pod before data is populated. \*\*Both adapters will require a valid license to function. If no license is available, the Horizon Broker Agent will not populate data in the vROPs appliance. The following sections will cover these topics.

# Licensing the vROPs for Horizon solution:

Step 1: Click Licensing from the navigation menu, then click the green + sign to add a new license.

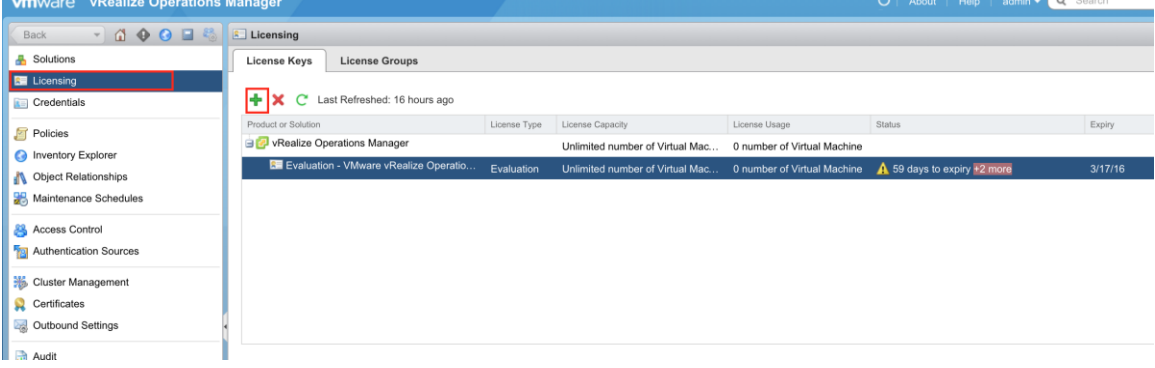

Step 2: Click the drop down menu and select the VMware Horizon Solution. Enter a valid license key for the solutions and click "Validate". If valid, click Save to continue.

If you have a Horizon Enterprise license key, that key can be used to license the solution. Otherwise you can use a standalone vROPs for Horizon key to continue. If you have a valid vROPs license key, that key can also be added in this section by selecting the vROPs Operation Manager solution, and validating the key.

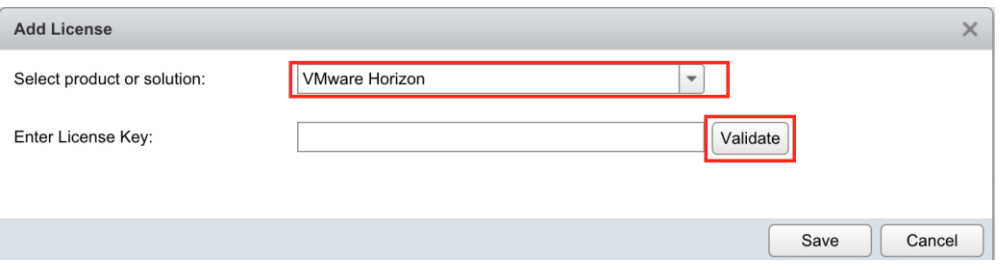

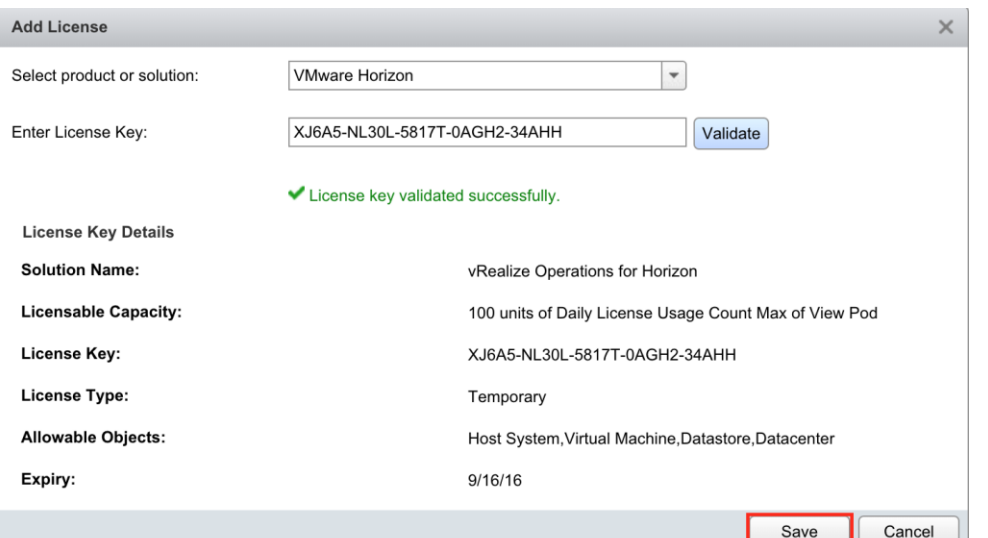

Step 3: Verify that both solutions have a valid license key before continuing.

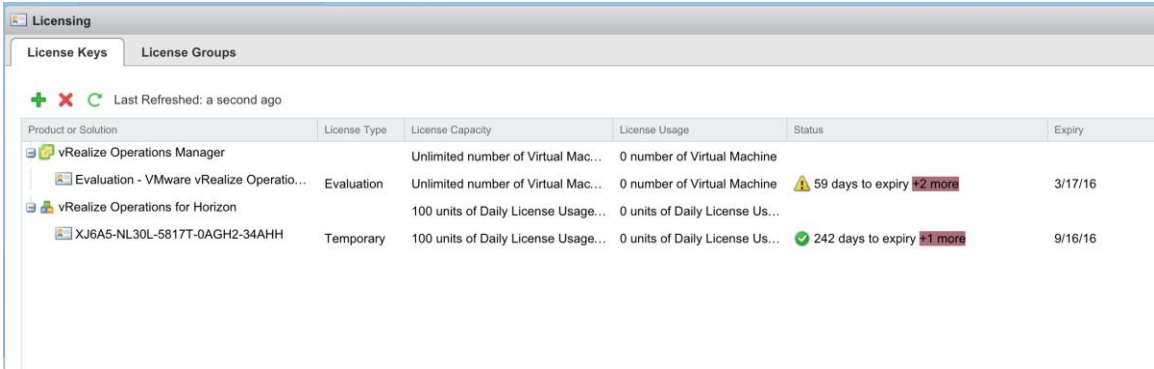

Licensing the vROPs for Horizon solution summary:

At this point both solutions should have a valid license key, allowing vROPs for Horizon to properly collect and analyze data. Continue with the Horizon Broker Agent installation, so that vROPS can collect data from the Horizon environment.

### Installing the Horizon Broker Agent:

The Horizon Broker Agent must be installed on a SINGLE Horizon View Connection Server per View Pod. Installing more than one agent per pod is not supported.

Step 1: Login to a View Pod Connection Server. Navigate to the latest Horizon Broker Agent installer that was downloaded previously, and launch the package. Click Next to continue the installation process.

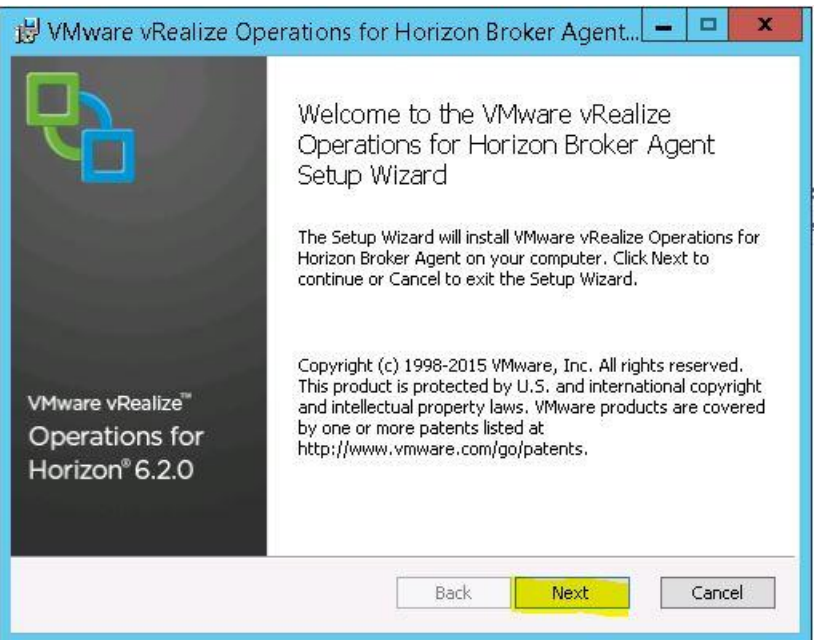

Step 2: Accept the license agreement, and click Next.

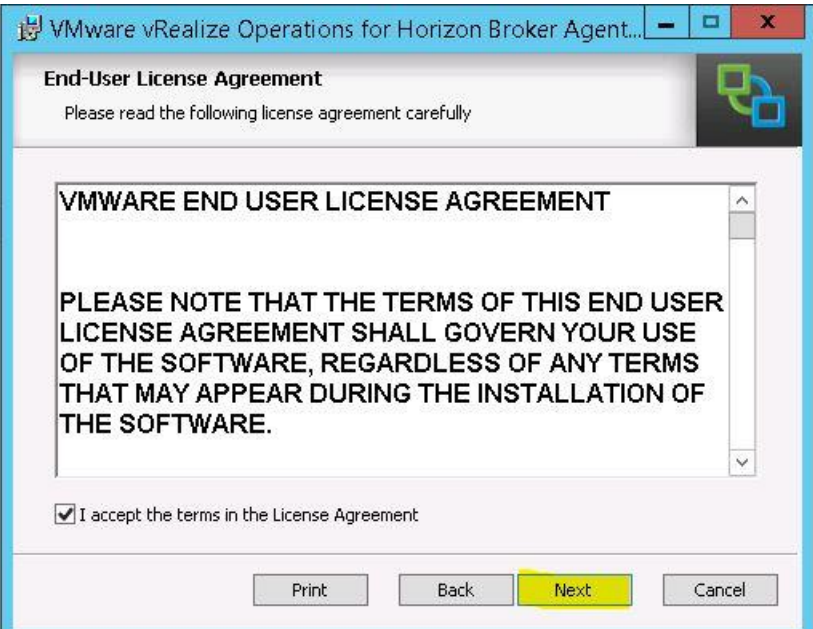

Step 3: Leave "Launch the VMware vRealize Operations View Broker Agent configuration utility" option checked, click Install to continue.

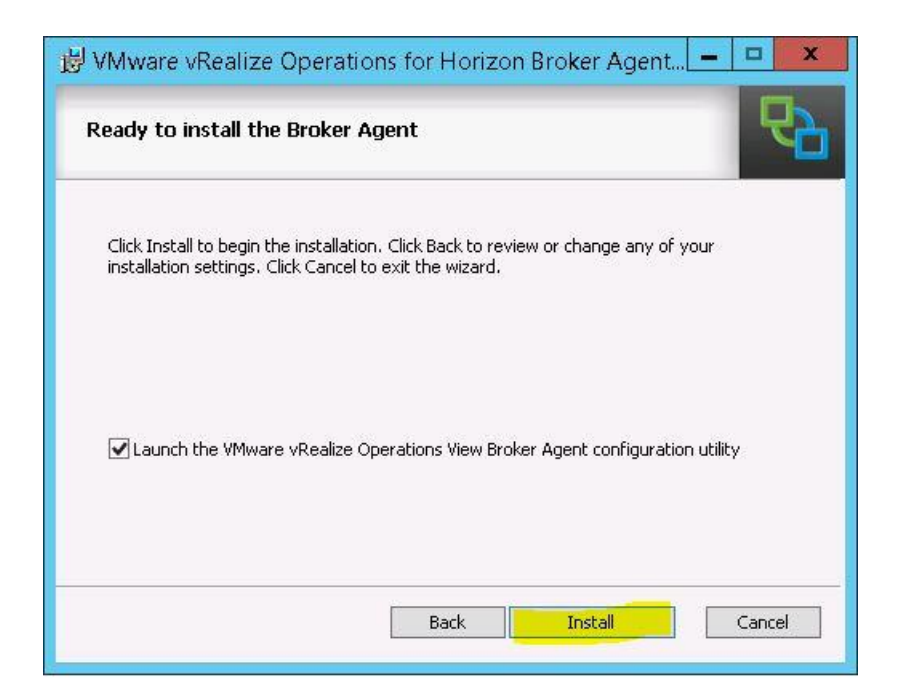

Wait for the installer process to complete before continuing.

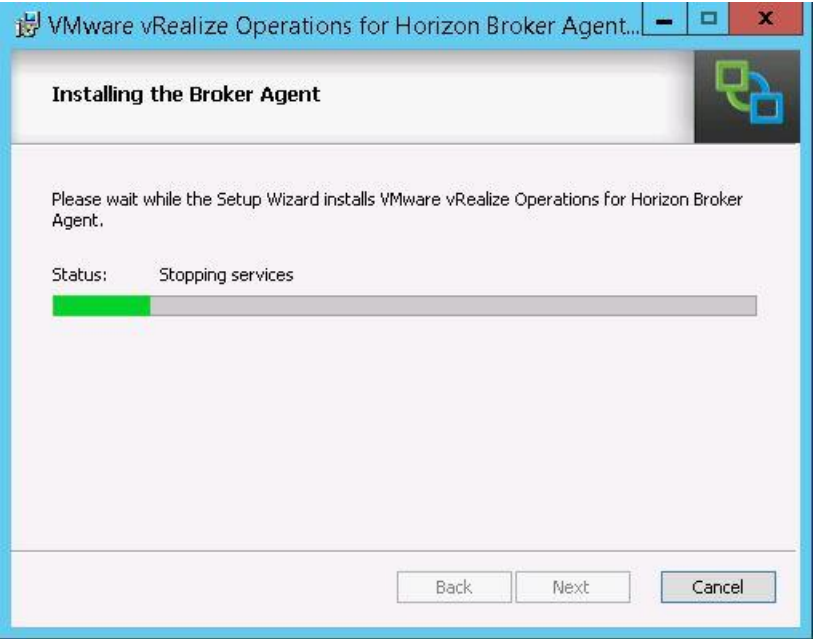

Step 4: Click Finish to close the installer and launch the configuration utility.

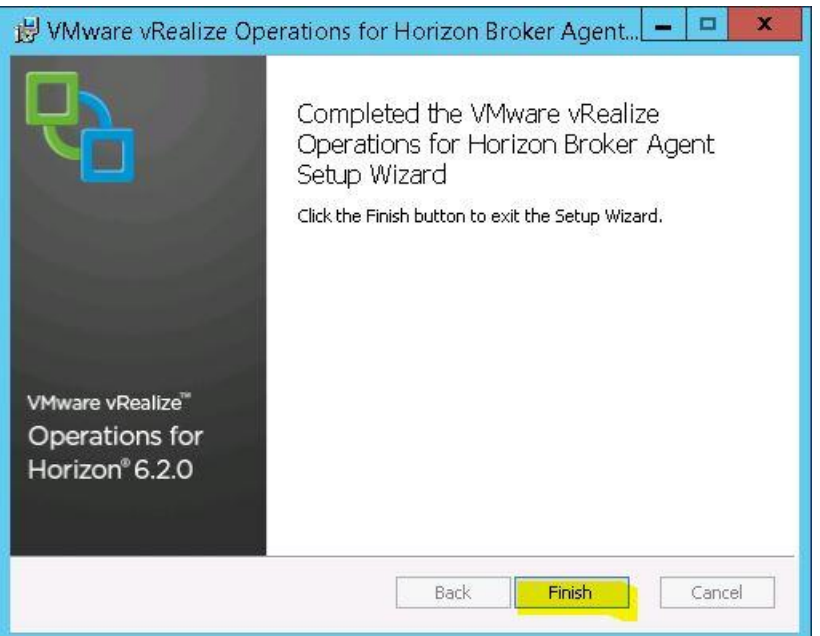

# Pairing the Horizon Broker Agent

For this step you will need the Horizon Adapter pairing key created previously, View Admin credentials, and the View Events DB credentials. You will also need the new firewall ports added to the vROPs appliance that was covered in a previous section, otherwise the pairing process will fail.

Step 1: Enter the IP/FQDN Address for the vROPs appliance, and the connection port of 3091

Enter the pairing key that was created in your vROPs for Horizon solution adapter instance in previous steps. \*\*Picture of pairing key in vROPs manager is shown below.

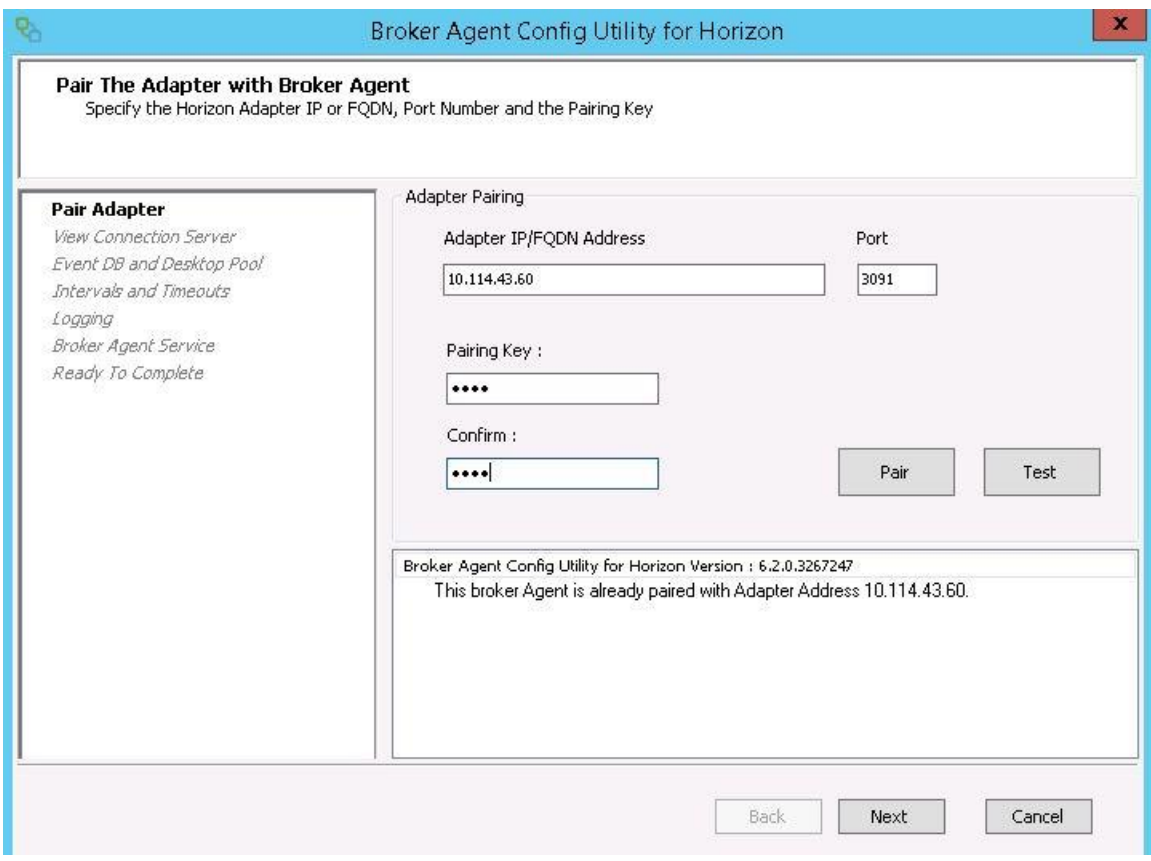

#### Pairing Key location created previously:

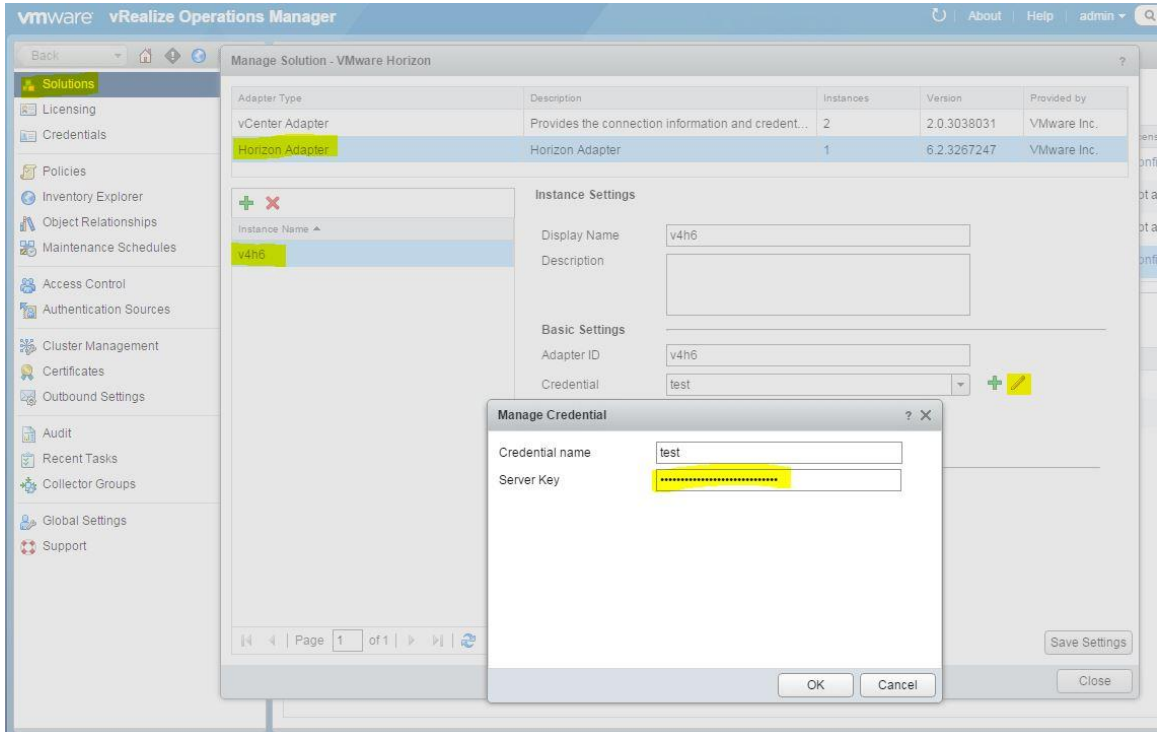

Step 2: Click Pair, and validate the adapter pairs successfully. If this process fails, make sure that you added the appropriate vROPS appliance firewall ports, the firewall service or appliance was restarted, and that the Horizon Adapter states that it is Collecting and Data receiving on the Solution adapter page.

If successful, click the Test button to verify the connection. Click Next to continue.

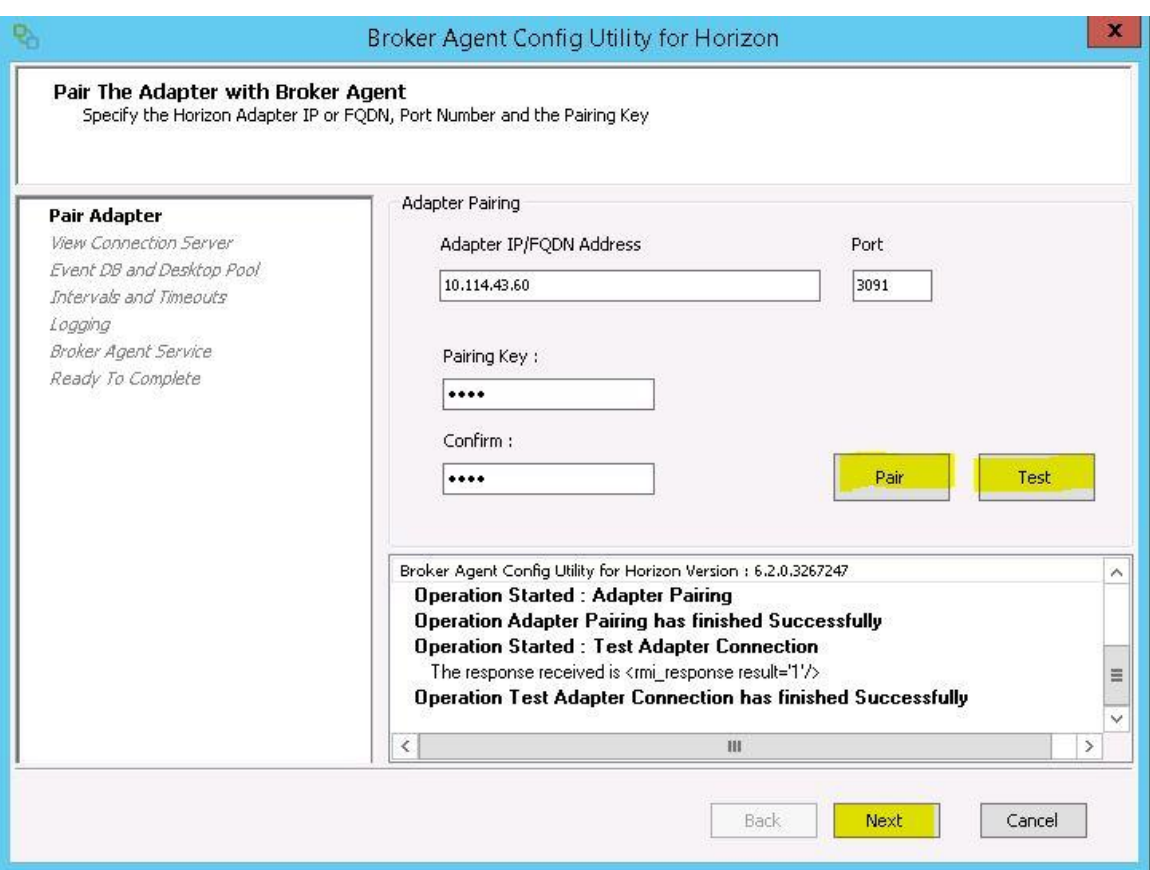

Step 3: Verify your Horizon administrator credentials and domain.

Click Test to verify connectivity. \*\*If there are any authentication issues, you will need to resolve them before continuing.

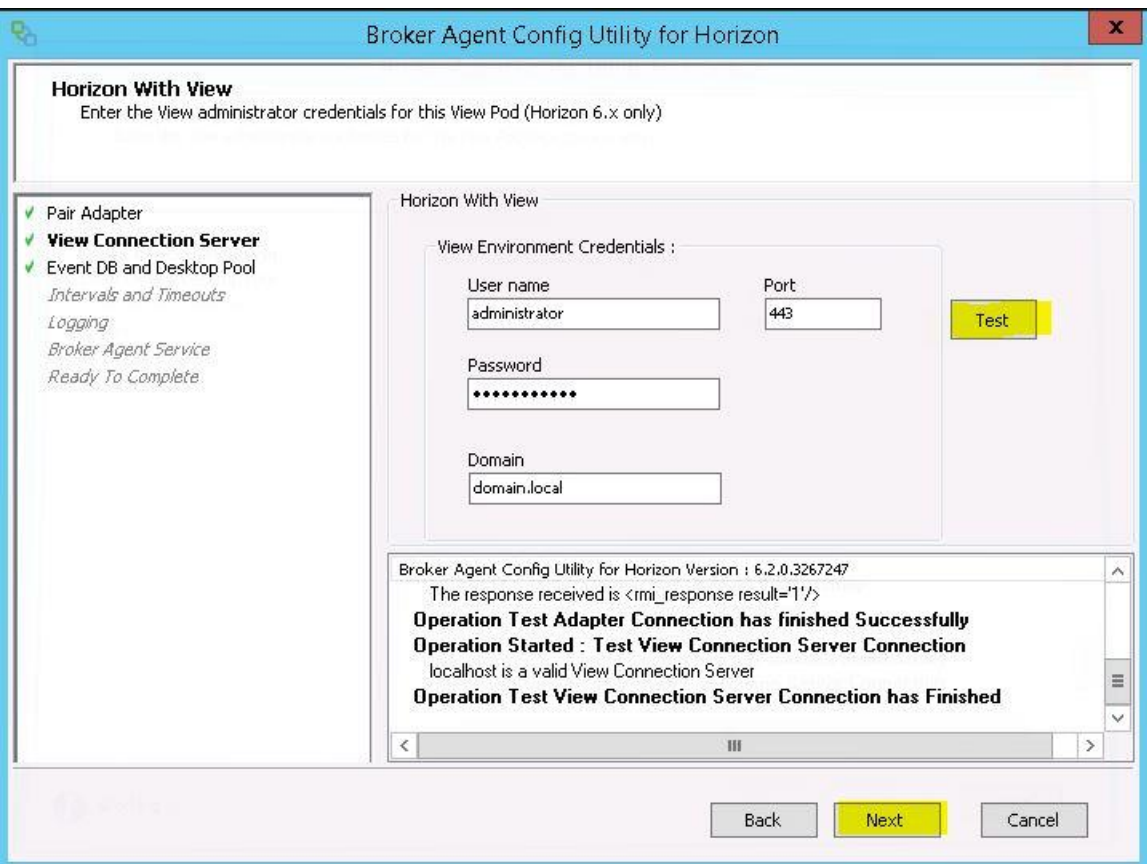

Step 4: Confirm the Event DB username and password. Click Test to verify authentication works. Click Next to continue.

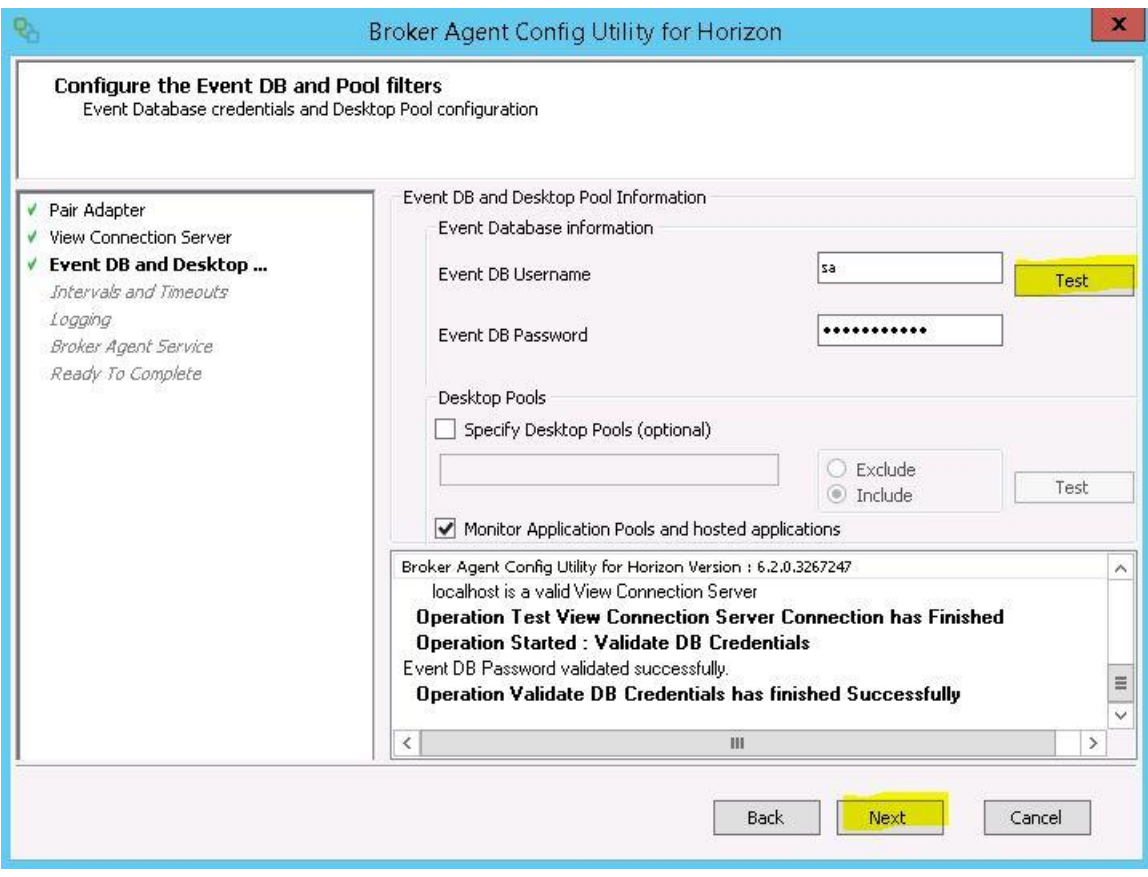

# Step 5: Optionally you can edit the Interval timeouts for topology and session updates.

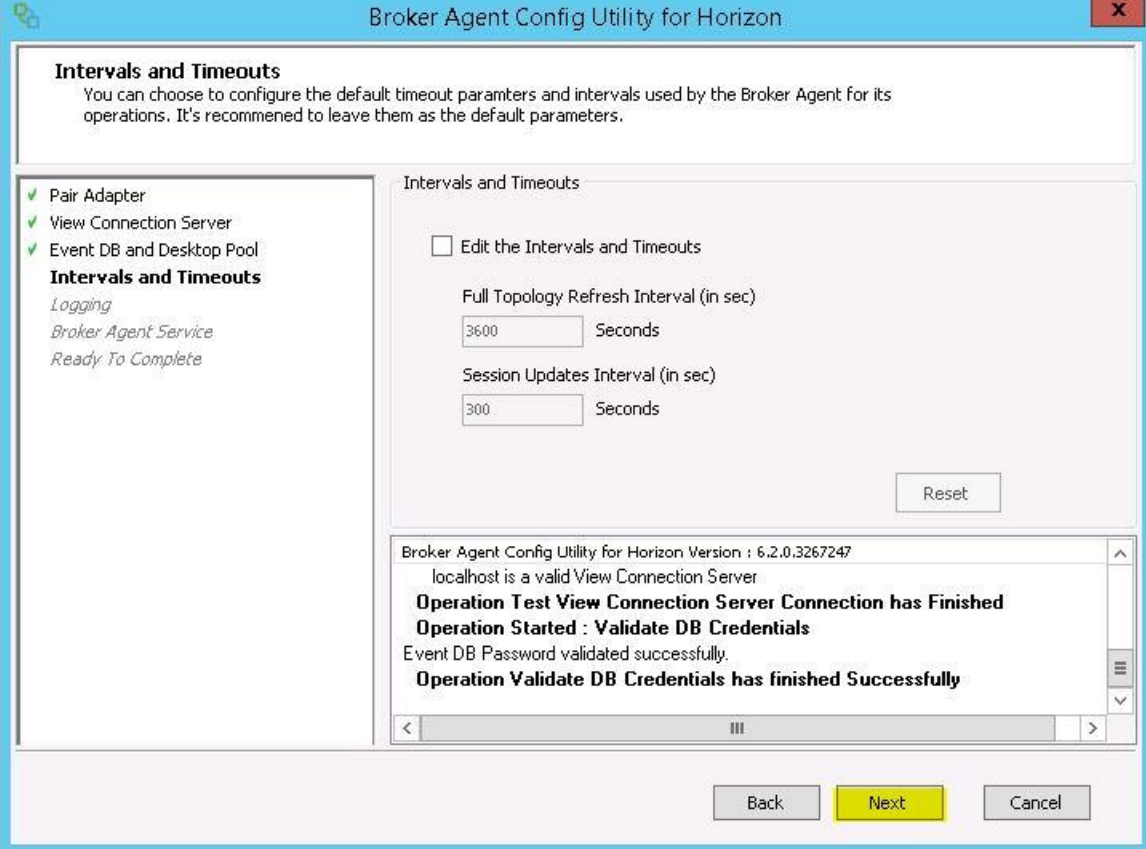

# Step 6: Optionally you can change the logging level, Log rotation policy.

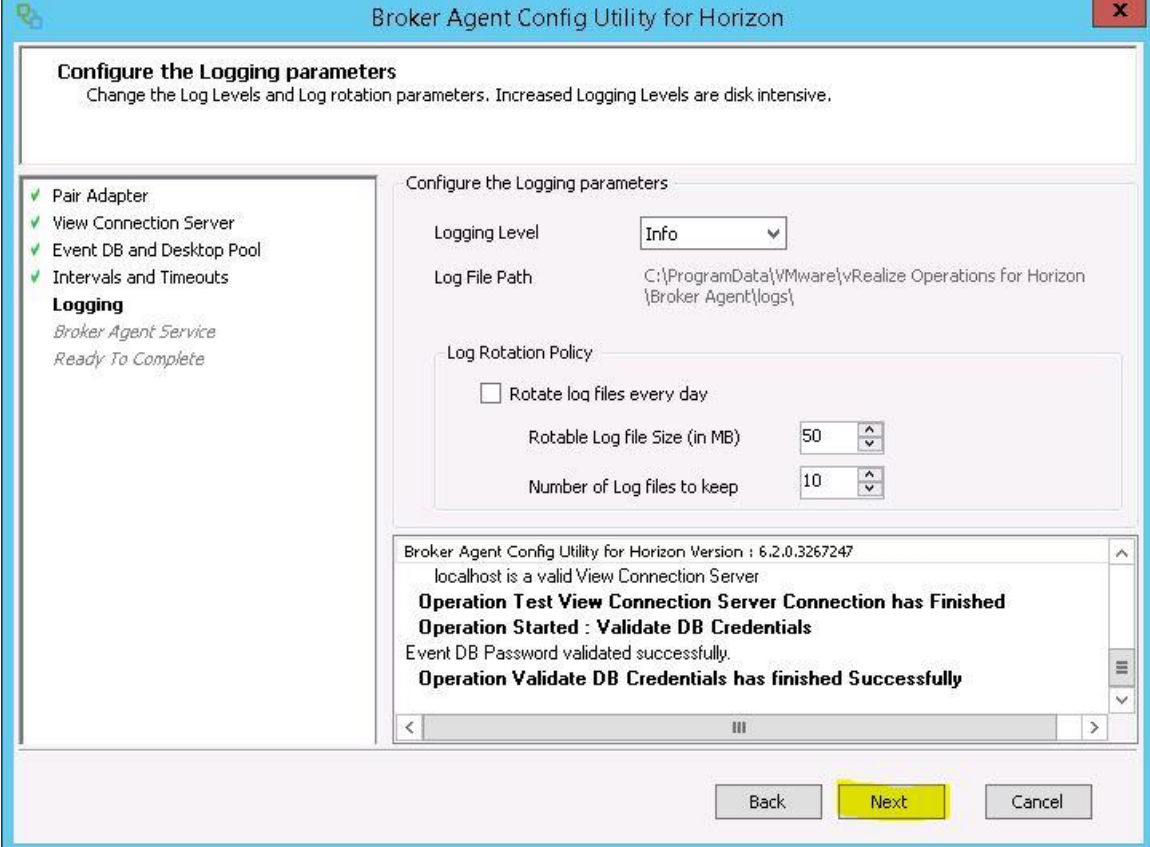

#### Step 7: Click the Start button to enable the Horizon Adapter service.

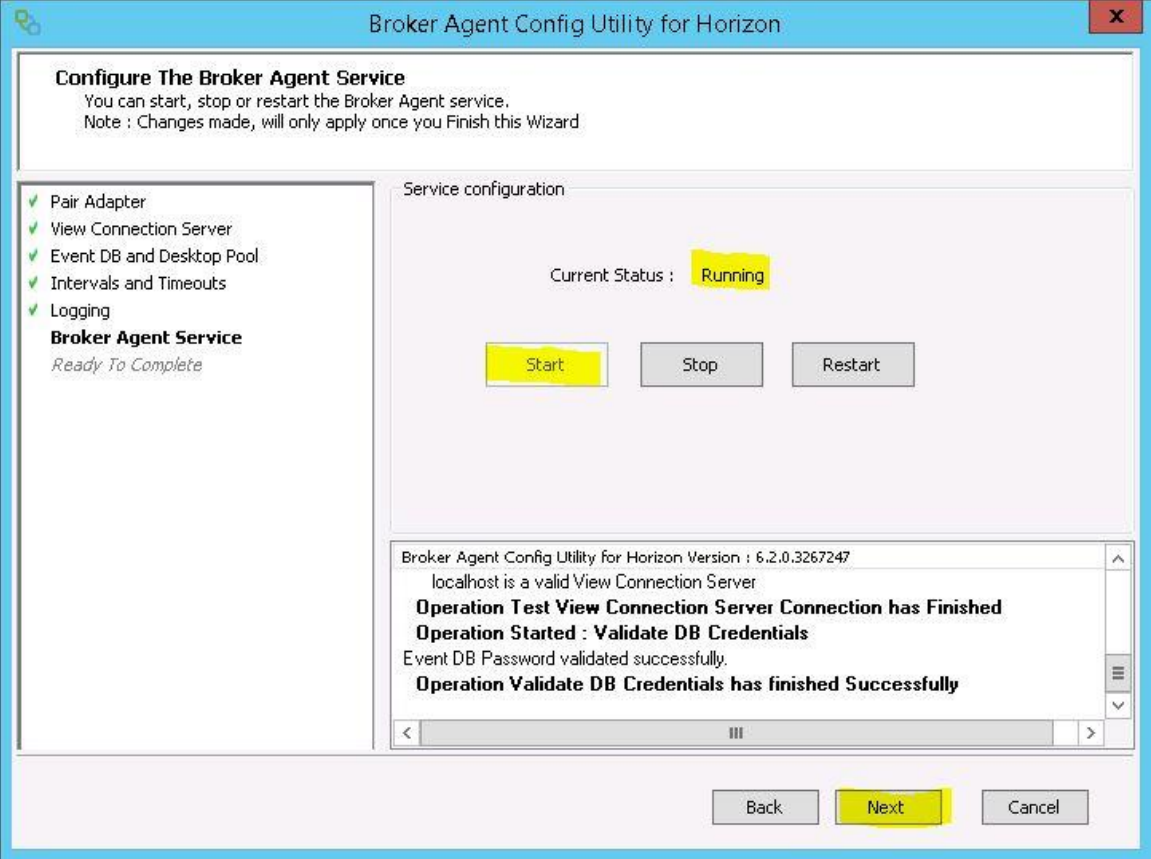

### Step 8: Click Finish to complete the broker agent installation process.

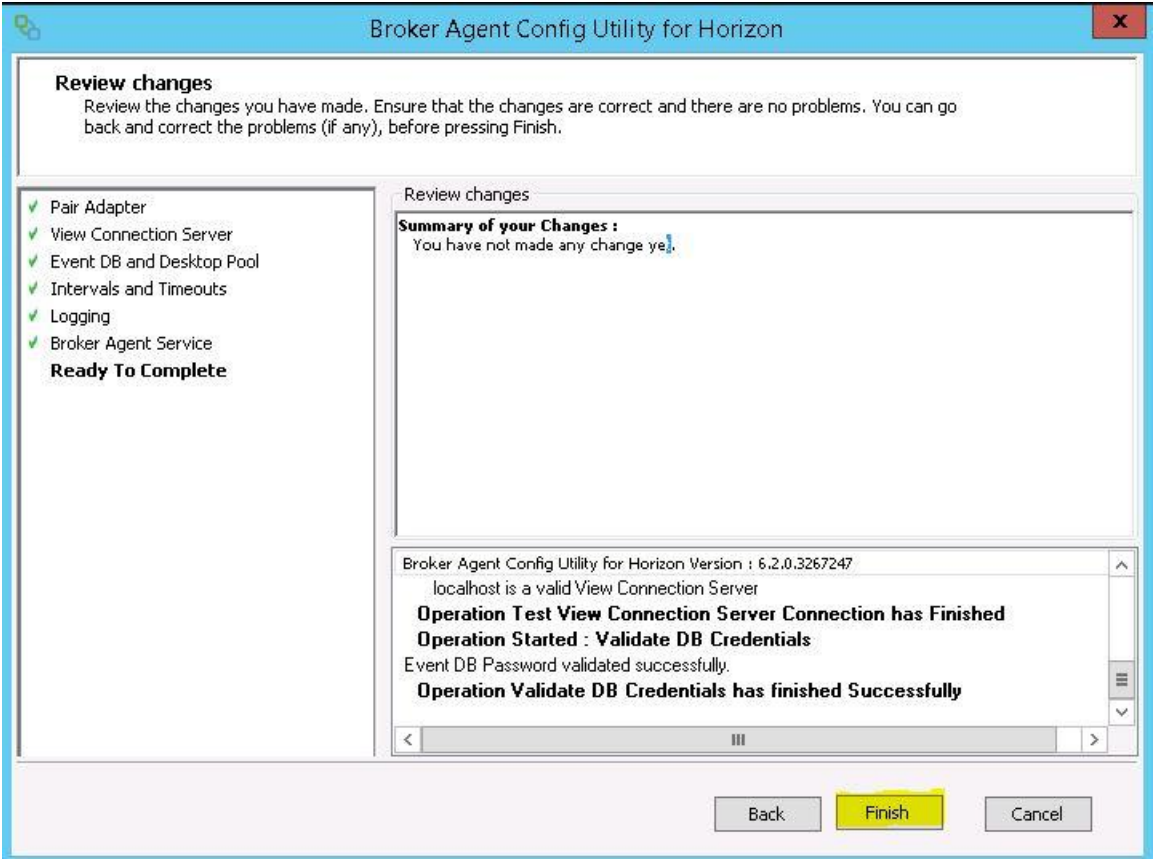

Step 9: Confirm Adapter Self Health dashboard is collecting information.

Log into the vROPs Manager, and open the Horizon Adapter Self Health dashboard. Confirm that the View Adapter and the View Broker agent have a

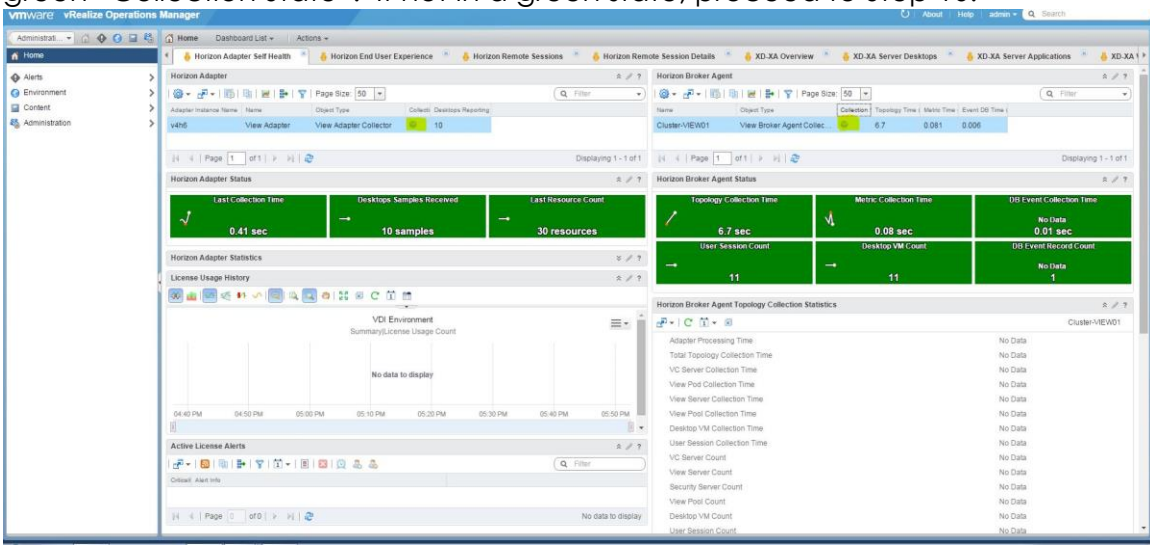

green "Collection State". If not in a green state, proceed to Step 10.

Step 10: Navigate to the solution adapter management page, and Stop/Start the VMware Horizon Adapter.

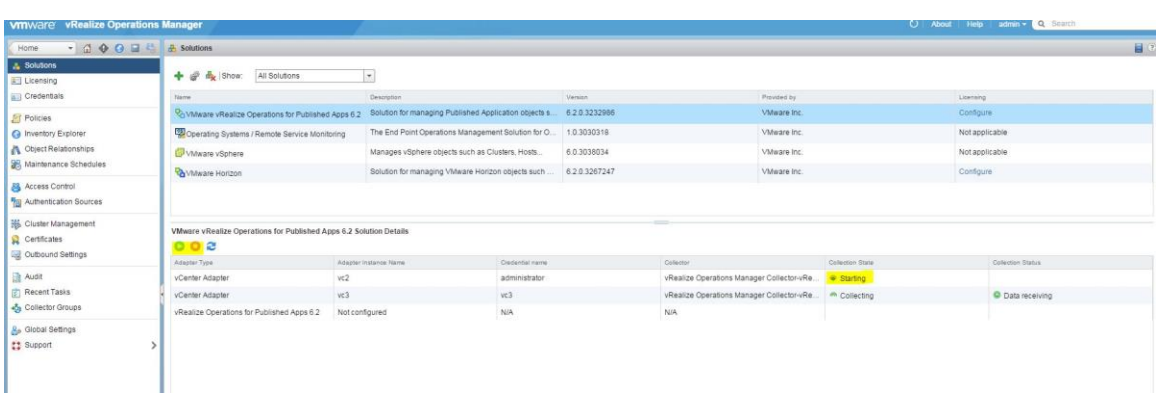

### Install Summary:

At this point the installation is completed, and the vROPs for Horizon solution will provide the latest dashboards, alerts, symptoms, and metrics for providing endto-end visibility of Horizon View environment.

#### References:

Customizing How vRealize Operations Displays Your Data: [http://pubs.vmware.com/vrealizeoperationsmanager-](http://pubs.vmware.com/vrealizeoperationsmanager-61/topic/com.vmware.vcom.core.doc/GUID-4F2BC962-E68E-4EE3-B26E-CED2E41009AA.html)[61/topic/com.vmware.vcom.core.doc/GUID-4F2BC962-E68E-4EE3-B26E-](http://pubs.vmware.com/vrealizeoperationsmanager-61/topic/com.vmware.vcom.core.doc/GUID-4F2BC962-E68E-4EE3-B26E-CED2E41009AA.html)[CED2E41009AA.html](http://pubs.vmware.com/vrealizeoperationsmanager-61/topic/com.vmware.vcom.core.doc/GUID-4F2BC962-E68E-4EE3-B26E-CED2E41009AA.html)

vRealize Operations Manager Documentation:

<https://www.vmware.com/support/pubs/vrealize-operations-manager-pubs.html>

vRealize Operations for Horizon Documentation:

<https://www.vmware.com/support/pubs/vcops-view-pubs.html>

vRealize Operations for Horizon Sizing Guidelines:

[http://kb.vmware.com/selfservice/microsites/search.do?language=en\\_US&cmd](http://kb.vmware.com/selfservice/microsites/search.do?language=en_US&cmd=displayKC&externalId=2098051) [=displayKC&externalId=2098051](http://kb.vmware.com/selfservice/microsites/search.do?language=en_US&cmd=displayKC&externalId=2098051)